# **Materials Studio 利用の手引 き**

*TSUBAME Computing Services, Global Scientific Information and Computing Center*

*2024-04-19*

# Table of contents

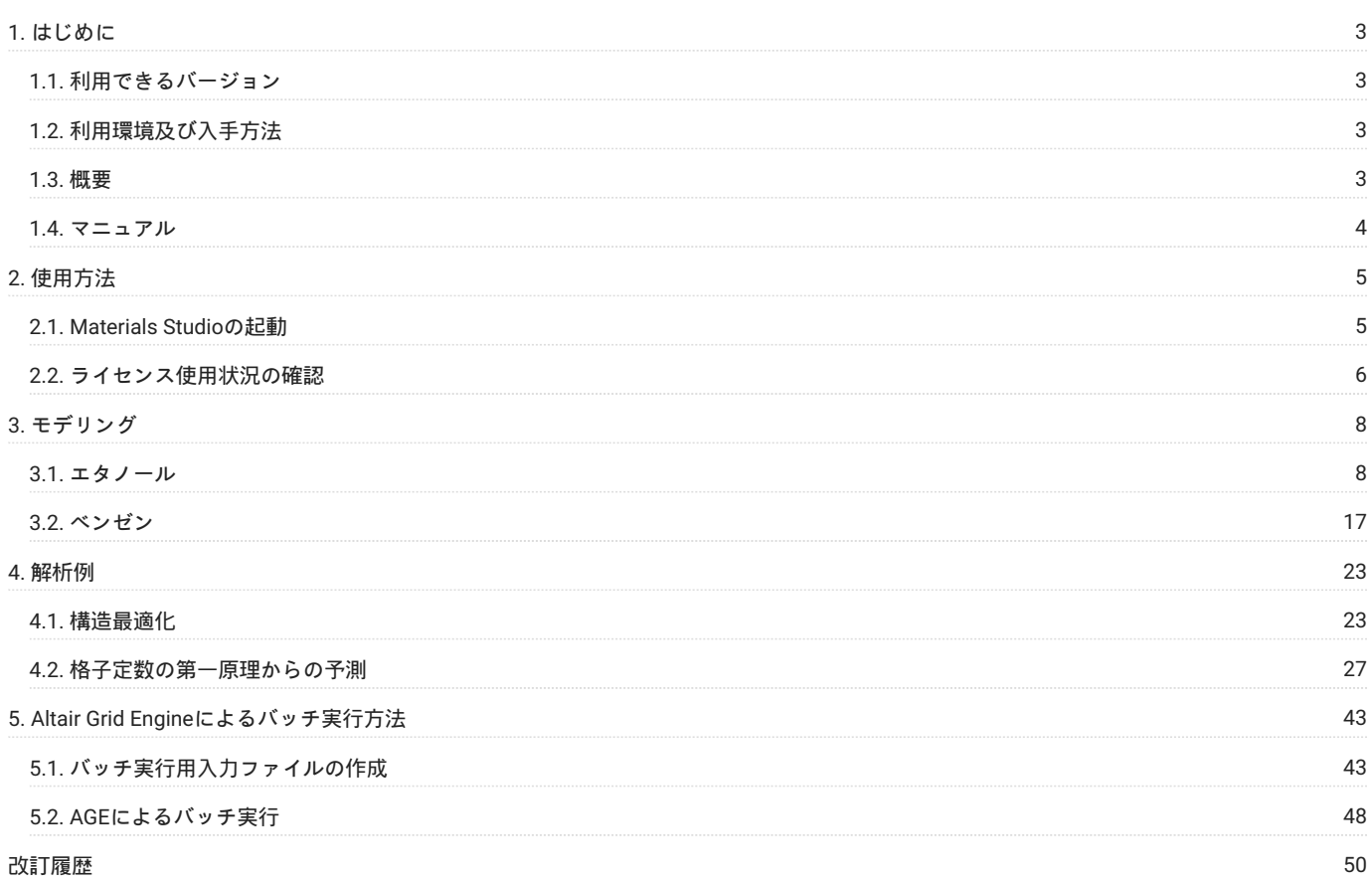

# <span id="page-2-0"></span>1. はじめに

本書は、Materials Studioを東京工業大学学術国際情報センターのTSUBAME4.0で利用する方法について説明しています。 また、TSUBAME4.0を利 用するにあたっては、TSUBAME4.0利用の手引きもご覧下さい。 利用環境や注意事項などが詳細に記述されております。 ダッソー・システムズ・バイオビア株式会社ではMaterials Studioに関するWebページを公開しています。

#### [BIOIVA Materials Studio](https://www.3ds.com/products/biovia/materials-studio)

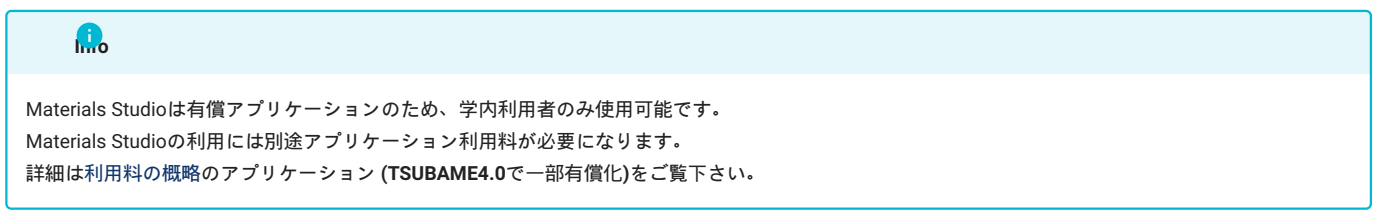

# <span id="page-2-1"></span>1.1. 利用できるバージョン

TSUBAME4.0で利用可能な最新バージョンについてはTSUBAME計算サービスWebサイトの [サポートされているアプリケーション](https://www.t4.gsic.titech.ac.jp/applications) ページをご確認下 さい。

研究に支障がない限り、バグ修正の入っている最新版をご利用下さい。

## <span id="page-2-2"></span>1.2. 利用環境及び入手方法

Materials Studioはクライアント‐サーバー方式のソフトウェアです。 また、Visualizer クライアント はWindows OSのみサポートされており、 LinuxやMac OS には対応しておりません。 ご利用になる場合はWindows環境をご用意の上、Materials Studioをインストールしていただく必要があ ります。

Materials Studioのインストーラーは学内配布を行っています。ご利用を希望される場合は、所定の手続きに従って申請を行い、インストーラーと 共に配布される手順書に従ってインストールを行ってください。

### <span id="page-2-3"></span>1.3. 概要

Materials Studioは、低分子化合物、有機・無機材料、結晶、ポリマー、金属、半導体、触媒など様々な分野の研究に役立つ幅広いモジュール群と その中核をなすMaterials Visualizerから構成されています。Materials Visualizerは、モデルの構築、各種シミュレーションの実行、データやモデル の表示、シミュレーションデータの解析などMaterials Studioの全てを操作するためのグラフィカルユーザインターフェース GUI です。Materials Studioに含まれるモジュールは以下の通りです。

#### **分子挙動解析**

Forcite •

広範囲な分子や素材に使えるMM・MDが組み込まれており、触媒作用、分離、結晶化学とポリマー化学の分野でのリサーチなどの手助けをしま す。 構造と分子の性質の関係、分子間相互作用の理解、固体、液体、気体の性能予測ができます。

#### Compass •

バルク状態の高精度な分子計算を目的として最適化された第3世代力場です。 これを使うことで、正確な構造、配座、振動と熱物理の性能予測 を、広範囲な環境におかれた様々な分子に同時に行うことができます。

\*\* 分子軌道法、固体力学計算 \*\*

CASTEP •

密度汎関数理論 Density Functional Theory, DFT と平面波擬ポテンシャルに基づいた第一原理電子状態計算プログラムです。 セラミックス、 半導体あるいは金属等の固体/界面/表面状態における様々な性質を、実験データを一切用いることなく、求めることができます。

DMol3 •

DFTに基づいた第一原理電子状態計算プログラムで、ユニークな数値局在基底が用いられています。 気相、溶媒中、界面、固体など様々な環境 下におけるシミュレーションが可能であり、均一/不均一触媒作用、半導体、分子反応性と燃焼テクノロジーなどの多様な研究開発に用いられま す。

\*\* 合成高分子シミュレーション \*\*

Amorphous Cell • 広範囲の非晶質系の性質を予測するためのモデルの構成、計算、分析に使われるソフトです。 非晶質の性質はプラスチック、ガラス、食品、化 学製品開発にとても重要です。

\*\* 粉末回折パターン、有機結晶解析 \*\*

• Reflex Plus

ReflexにPowder Solveテクノロジーを加えた進歩版です。 粉末回折データから結晶構造を予測するための機能を完備したパッケージソフトで す。 ちなみにReflexは、計算により粉末回折の予測、Powder indexingと実験データに基づいた結晶構造のリファイン等のツールを使い、結晶物 質のモデルから 線、中性子と電子粉末回折パターンを計算し、結晶構造や回折データの分析の手助けをします。

X-Cell •

現実に起こる様々なIndexingの問題を考慮に入れることによって、従来のIndexingでできなかったユニットセルを検索することができます。 不純 物、配向性、ピークの重なりが強いデータに対してもIndexingが可能で、今までIndexingできずに諦めていたデータへも本モジュールでIndexing の適用が可能です。

## <span id="page-3-0"></span>1.4. マニュアル

Windows版 Materials Studioにヘルプがございます。 Materials Studio起動後にメニューバーから「Help」を選択してください。

# <span id="page-4-0"></span>2. 使用方法

## <span id="page-4-1"></span>2.1. Materials Studioの起動

Materials Studio をインストールしたWindows OS上で、Visualizerを起動します。

#### \*\* Windows 10 の場合 \*\*

「スタート」→「BIOVIA」→「Materials Studio <バージョン名>」をクリックします。

#### Materials Studioが次のように起動します。

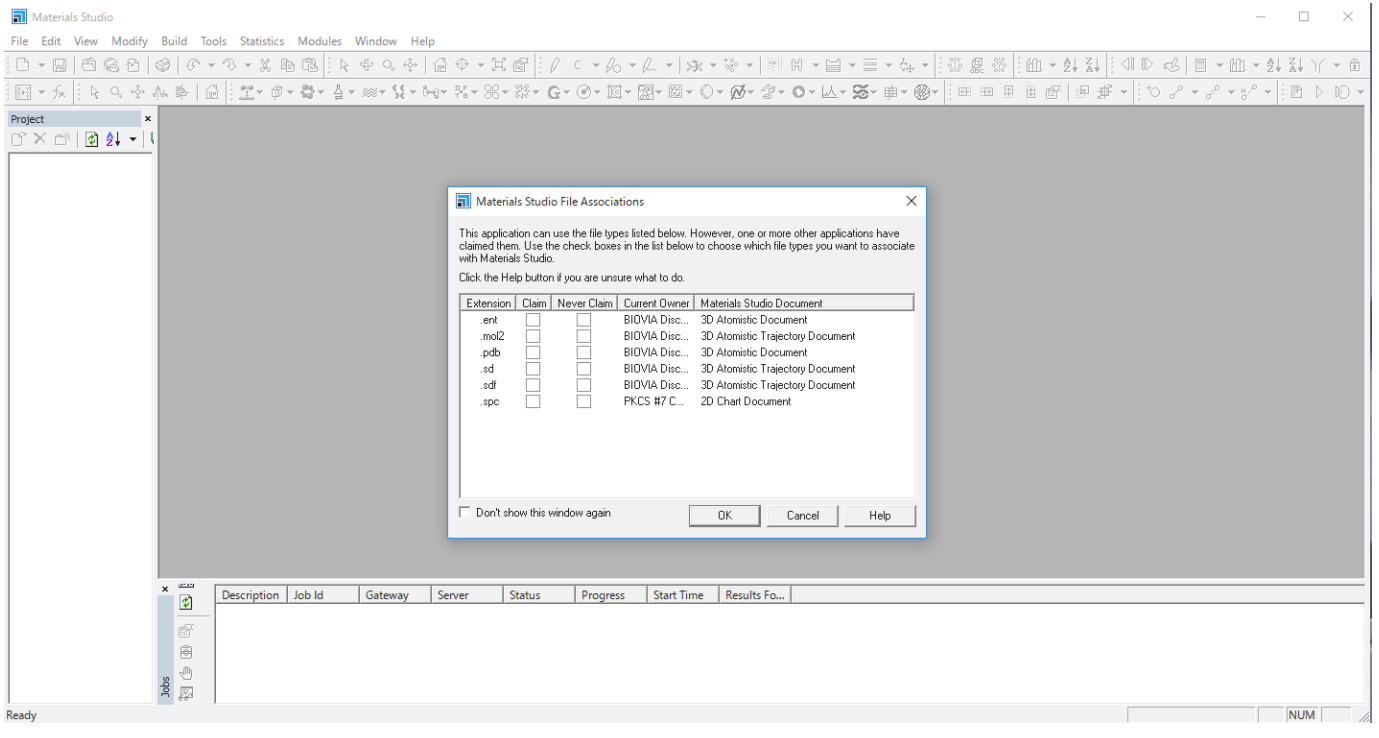

「Materials Studio File Association」ウィンドウが表示されます。Materials Studioを既定のプログラムに設定しない場合はそのまま「OK」をク リックしてください。 設定する場合は、チェックボックスにチェックを入れ、「OK」をクリックします。 「Claim」にチェックを入れると、 チェックを入れた拡張子のファイルを開く際の既定のプログラムがMaterials Studoになります。今後この設定を行わない場合は「Don't show this window again」にチェックを入れてください。

「Welcome to Materials Studio」ウィンドウで、「Create a new project」、「Open an existing project」のどちらかを選択する必要があります。 新 しいプロジェクトを作成する場合は「Create a new project」を、既存のプロジェクトを開く場合は、「Open an existing project」を選択します。

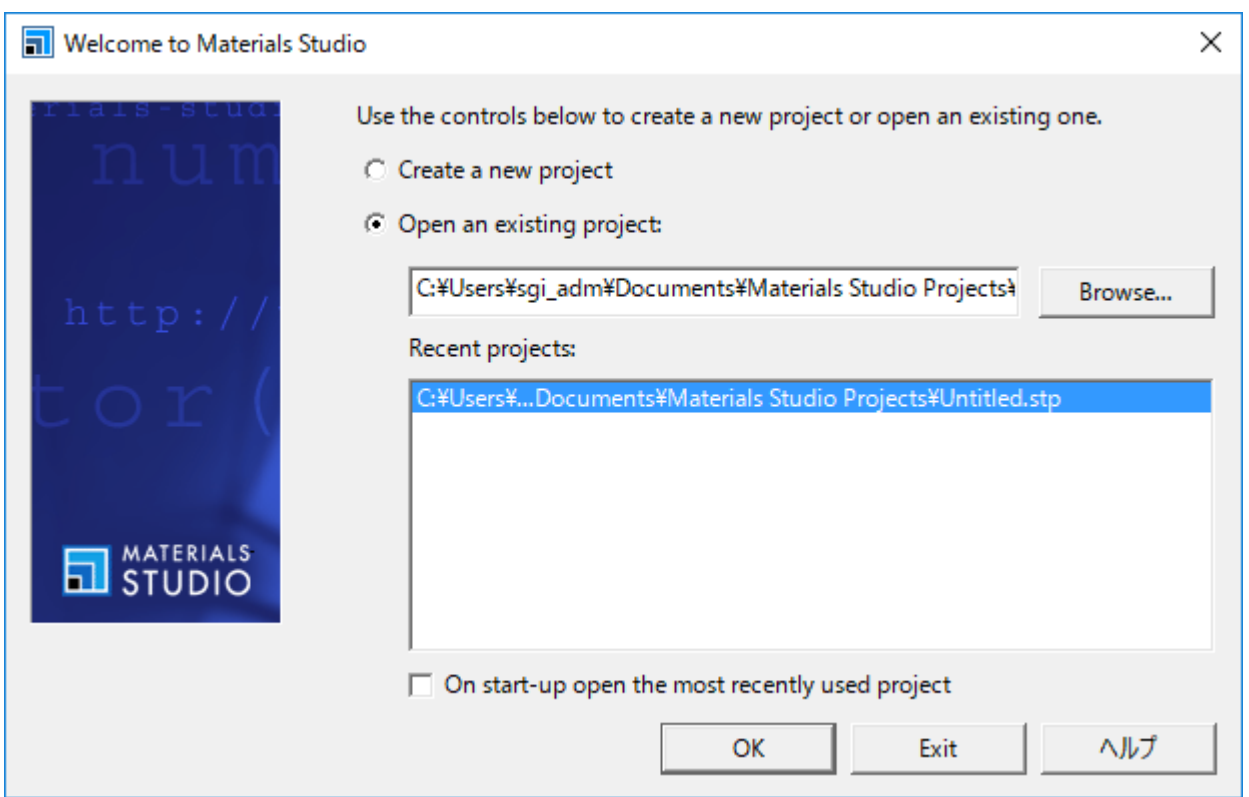

終了する場合は、「File」→「Exit」を選択してください。

## <span id="page-5-0"></span>2.2. ライセンス使用状況の確認

TSUBAMEにログインした状態で、次のコマンドにより、ライセンス利用状況を確認できます。

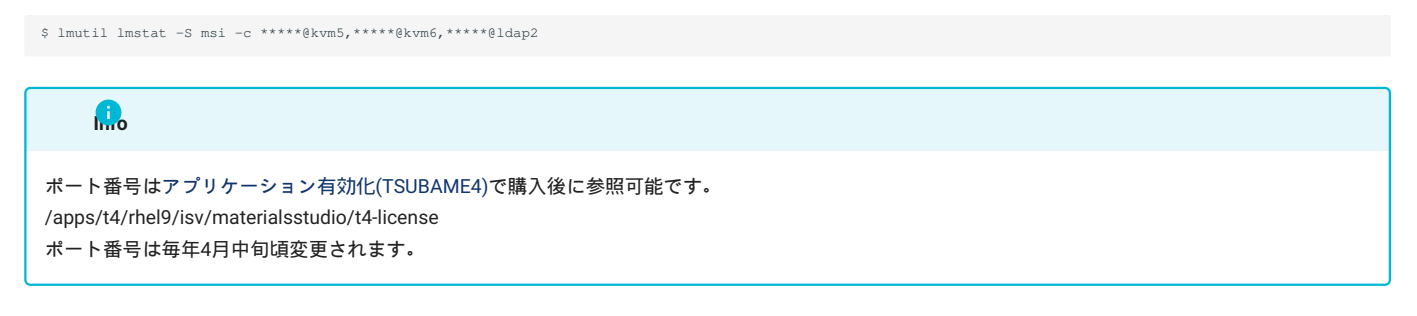

Discovery Studioを起動しているWindowsからも確認することができます。

スタートメニューから すべてのプログラム > BIOVIA > Licensing > License Administrator X.X.X > Utilities (FLEXlm LMTOOLs) を実行します。

[Service/License File] タブを開き、 [Configulation using License File] を選択します。

MSI\_LICENSE\_FILE と表示されていることを確認します。

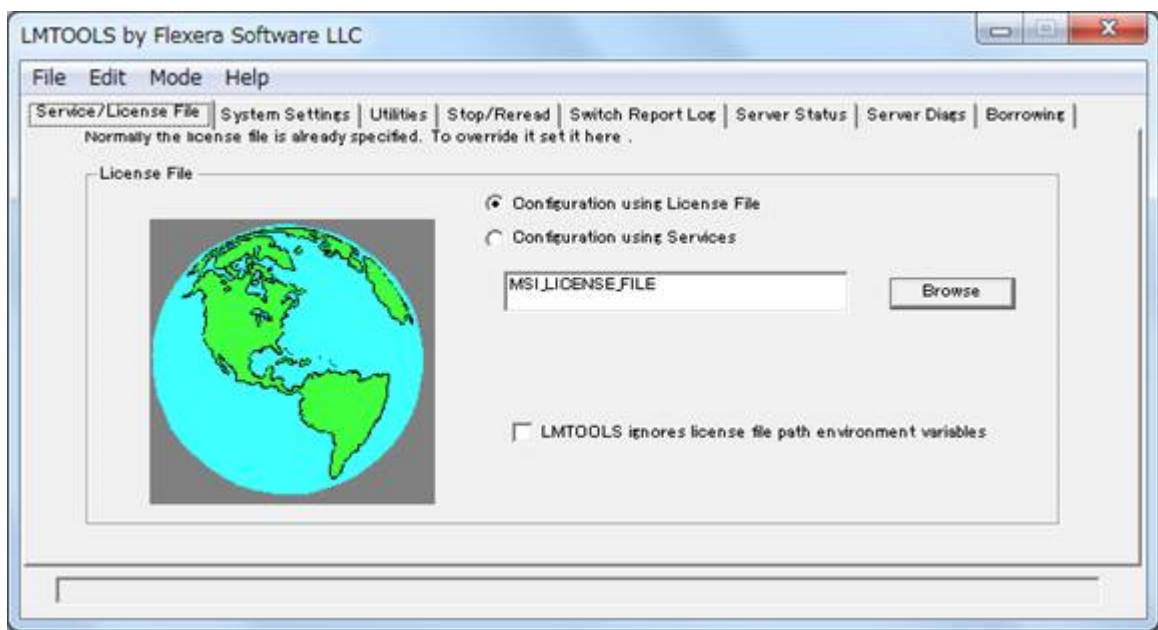

[Server Status] タブを開き、[Perform Status Enqurity] をクリックすると、ライセンスの利用状況が表示されます。

特定のライセンスのみを表示したい場合は、[Individual Feature] に表示したいライセンス名を入力して [Perform Status Enqurity] を実行します。

# <span id="page-7-0"></span>3. モデリング

ここでは、モデリングの例として、エタノールとベンゼンのモデリング方法について説明します。

# <span id="page-7-1"></span>3.1. エタノール

エタノールのモデリング方法について、説明します。Materials Studioを起動後、「Welcome to Materials Studio」ウィンドウにて、「Create a new project」を選択します.

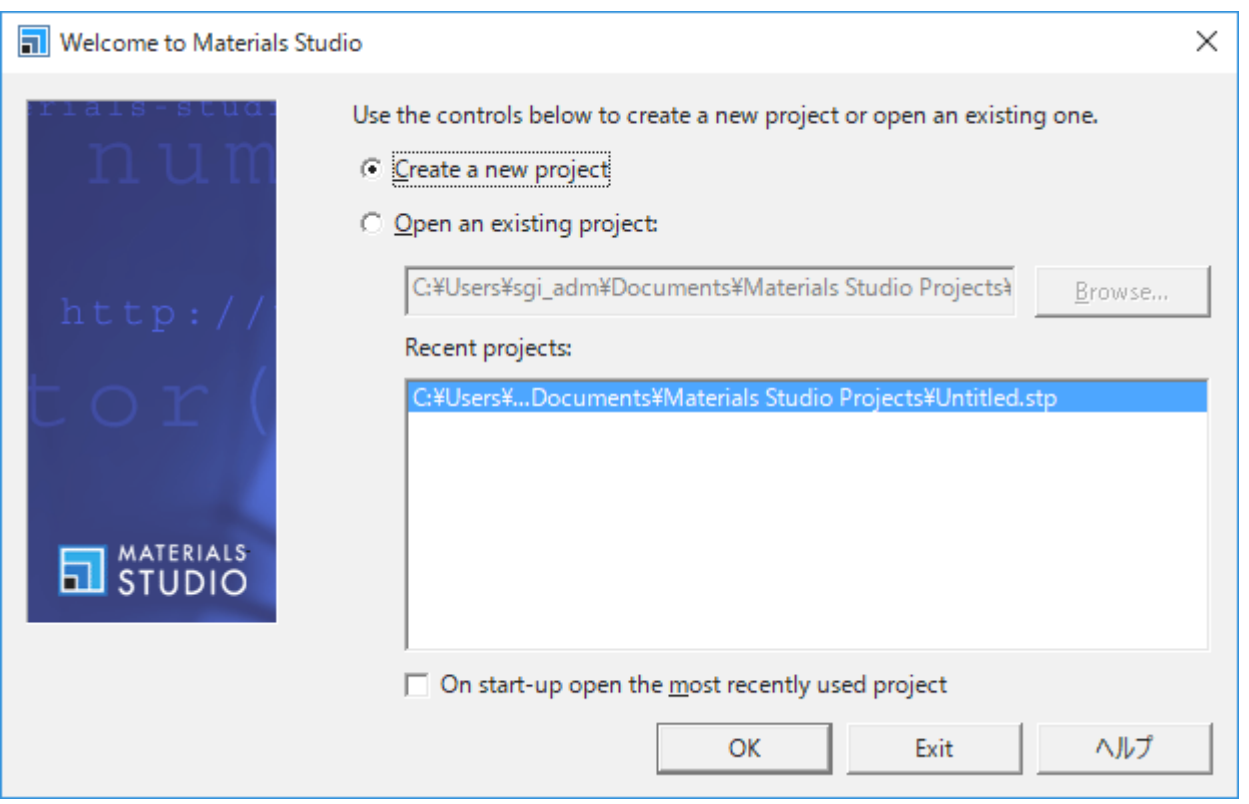

「New Project」ウィンドウが立ち上がります。保存するディレクトリを選択後、適切なファイル名
半角英数のみ可
を入力し、「OK」ボタンを クリックします。 入力した名前の新規プロジェクトが作成されます。

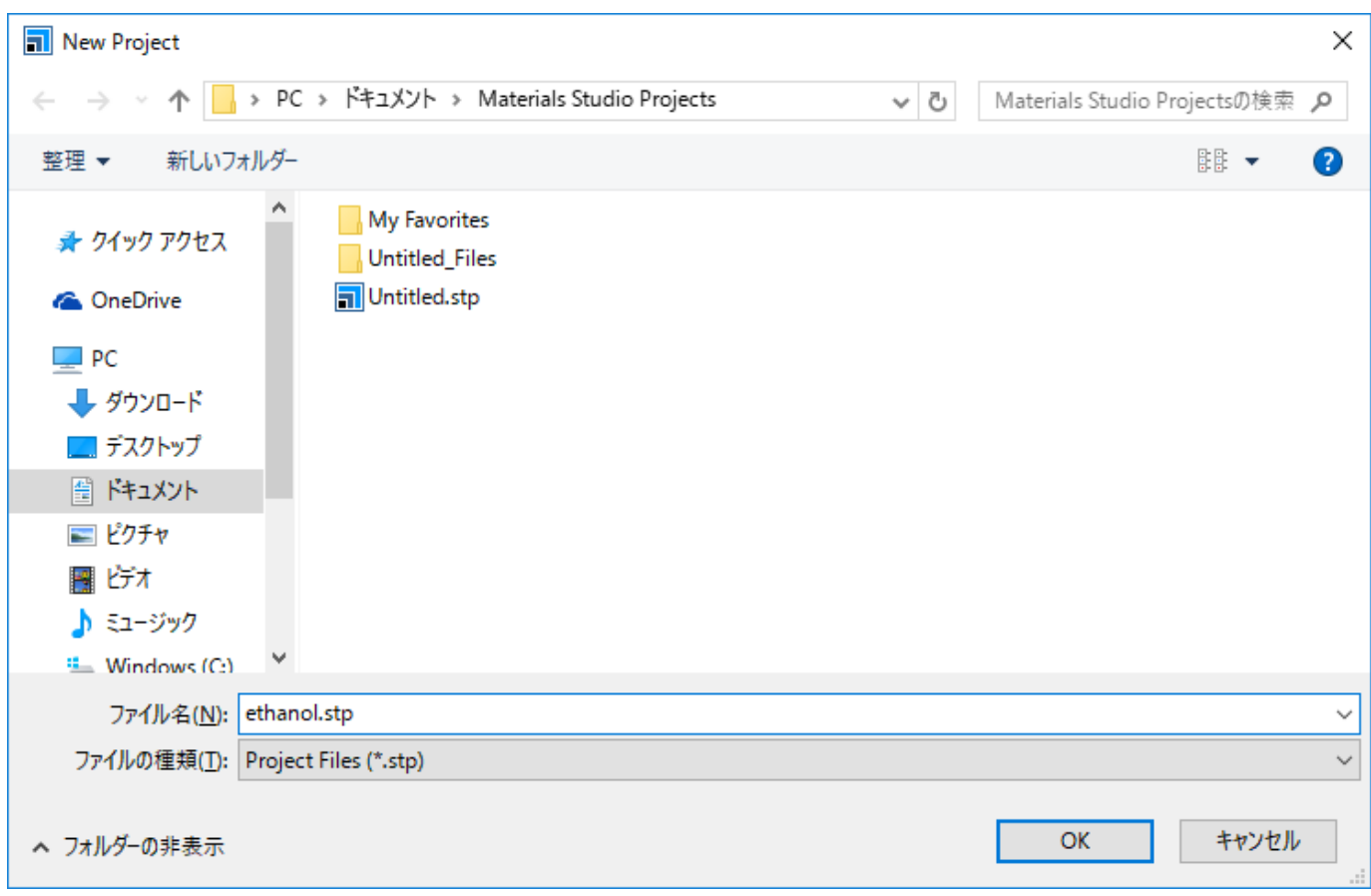

次に、「File」→「New」を選択します。

```
「New Document」ウィンドウが立ち上がります。ここでは、「3D Atomistic」を選択します。
```
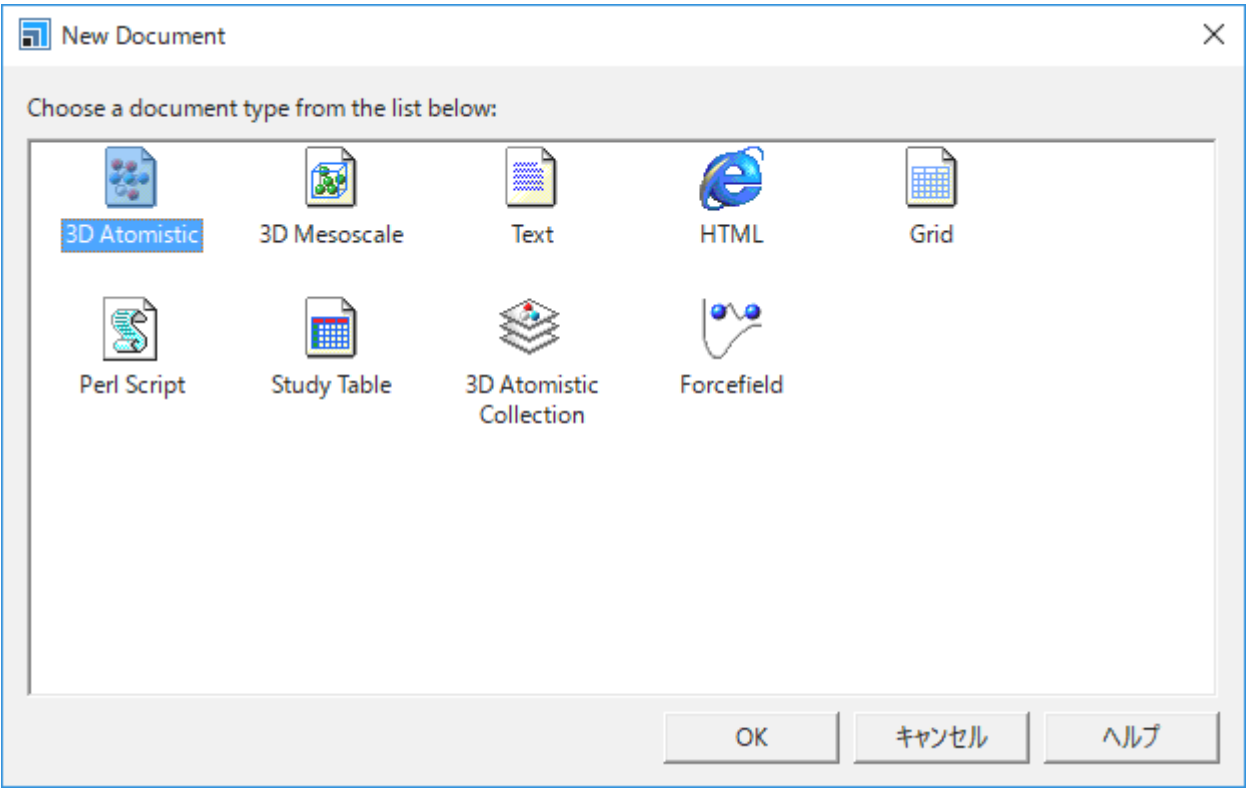

3D Atomisticウィンドウが3D Atomistic.xcdという名称で表示されます。

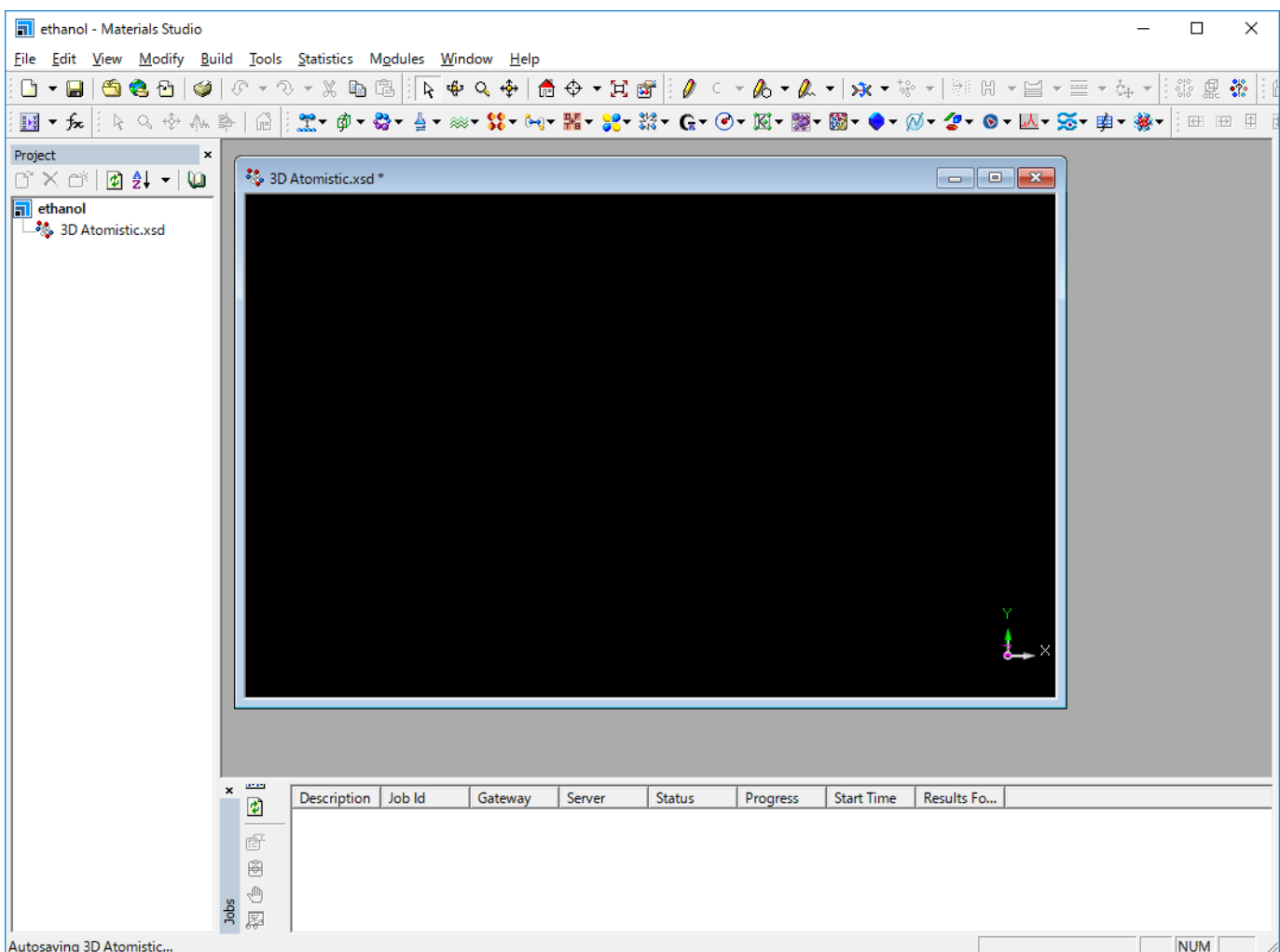

ここではエタノールを作成するので、Project Explorer 左ペインのツリー表示になっている場所 から3D Atomisticウィンドウの名前をethanol.xcd に変更します。

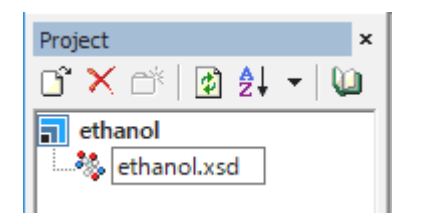

これで新規モデルを作成準備が整いました。

エタノール分子の作成を開始します。ツールバーの「Sketch Atom」ボタンをクリックします。 そのボタンの右側が「C」 Cは炭素原子を表しま す)になっていることを確認してください。 そうでない場合は、「C」に変更して下さい.

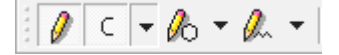

黒い画面 3D Atomisticウィンドウ の中で左クリックすると、炭素原子が つ表示されます。 マウスを別の場所に移動させもう一度左クリックす ると炭素原子が追加されC-C単結合が作成されます。 このように左クリックするたびに炭素原子が付加され、そのまま鎖状の骨格を記述できます。 今回はエタノールを作成するので炭素原子 つで終了させます。終端ではキーボード上の「Esc」ボタンを押下して下さい。 以下のように表示されます。

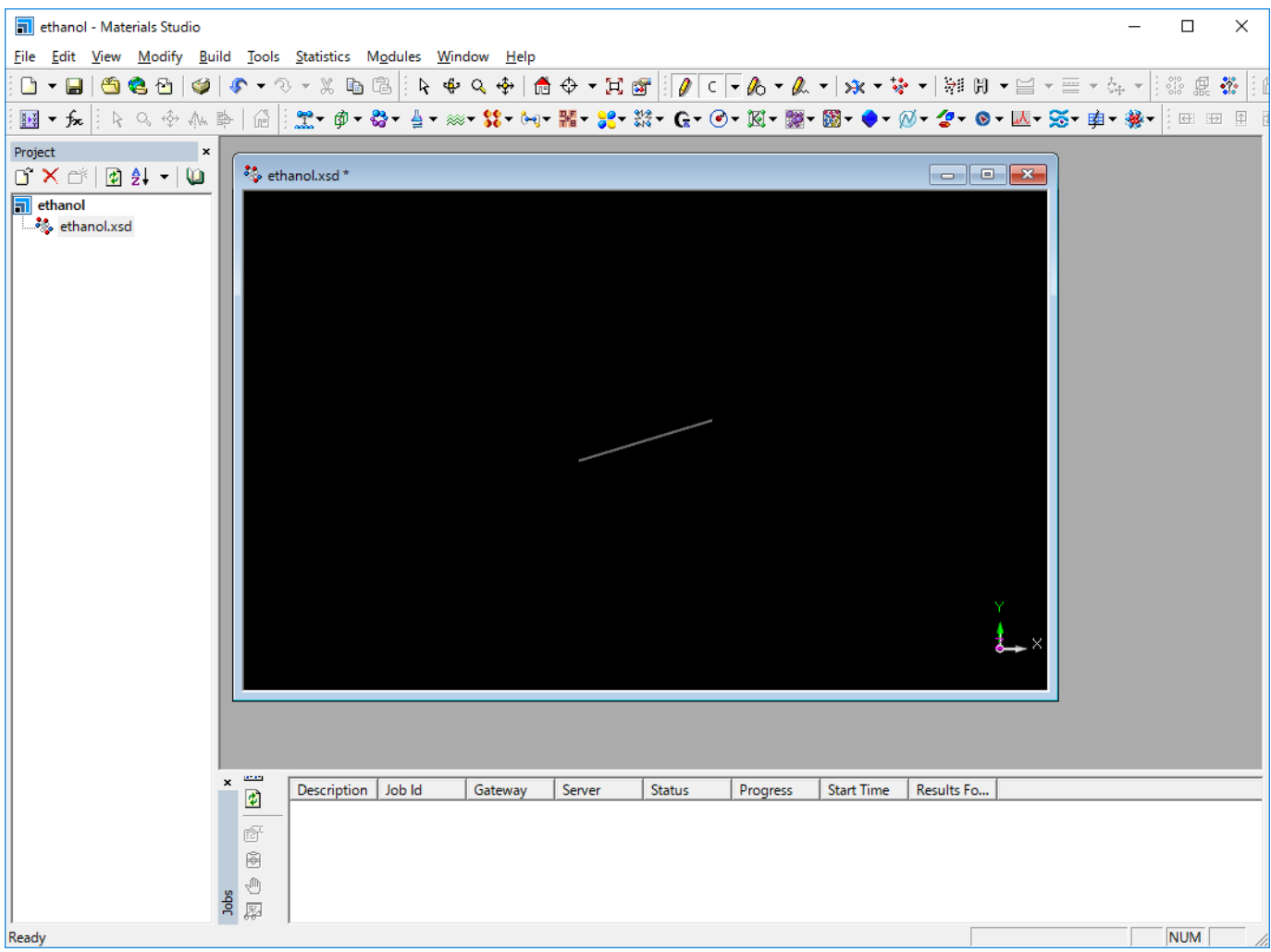

モデル表示はデフォルトでLine表示となっています。 この表示形式を変更したい場合は「View」→「Display Style」をクリックします。 Display Styleウィンドウが開きます。

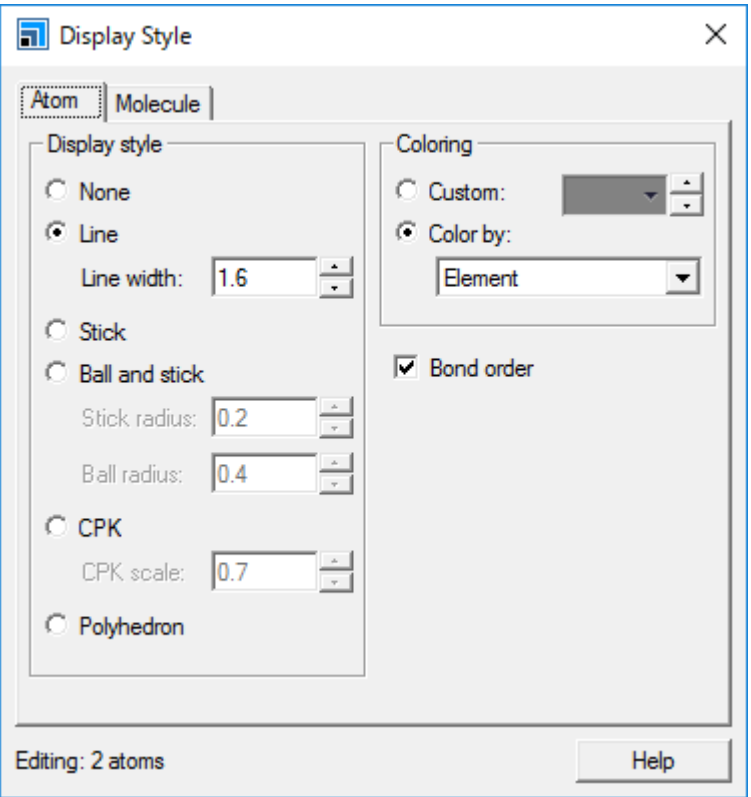

「Ball and stick」を選択すると以下のように表示されます。

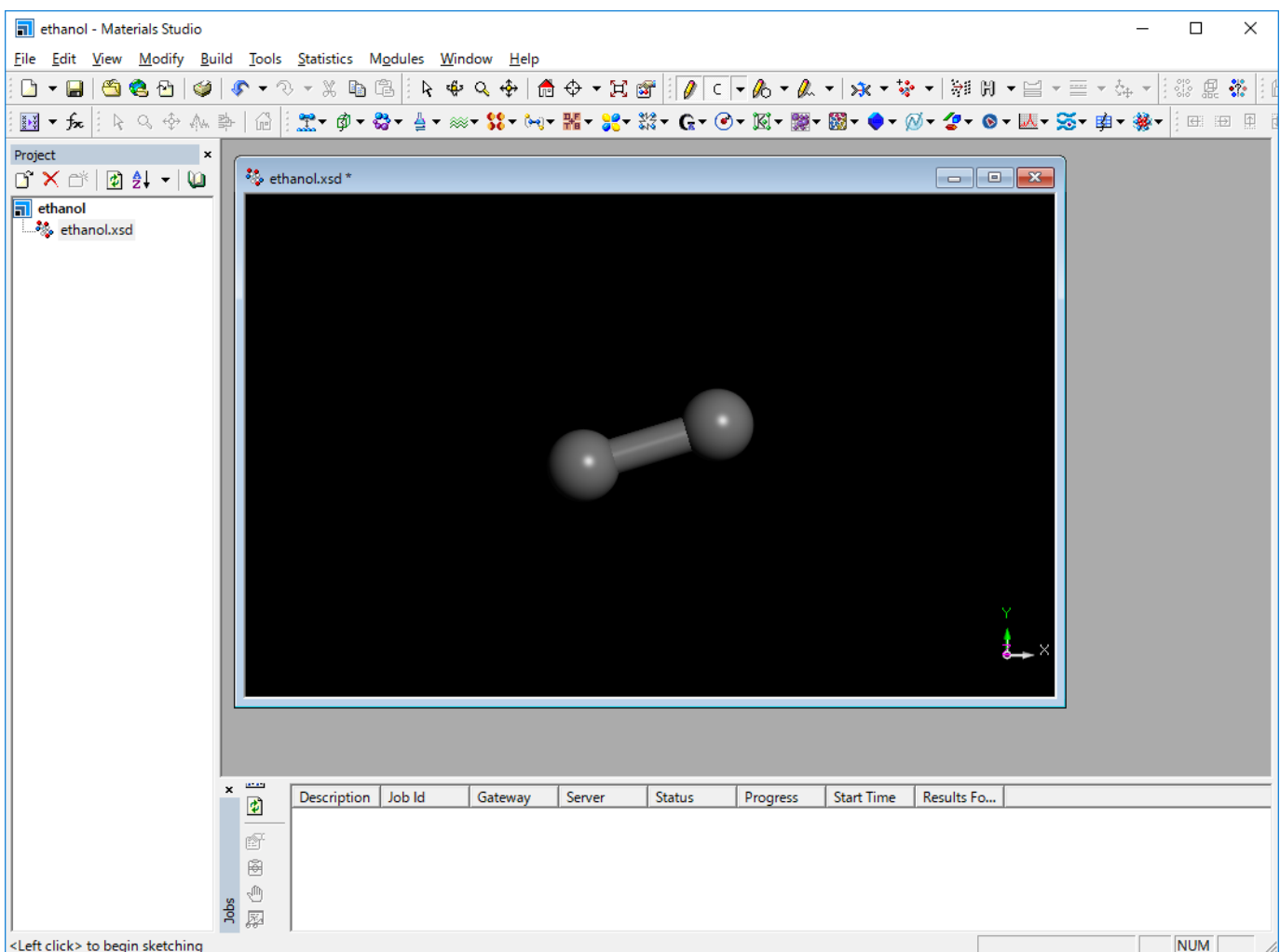

次に酸素原子を付加します。 ツールバーの「Sketch Atom」ボタンの右側の下矢印ボタンをクリックし、「Oxygen」を選択します。

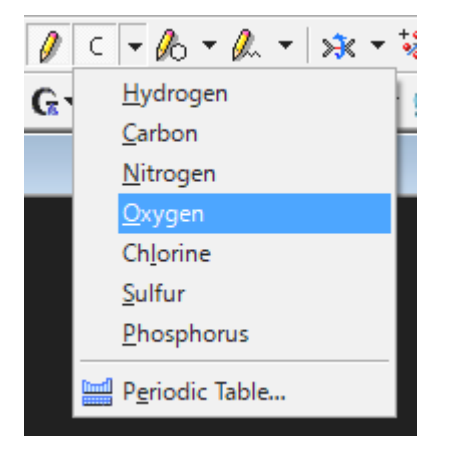

炭素に合わせて左クリックし、酸素を配置したい場所にマウスを移動させもう一度クリックすると、酸素が付加されます。 今回は酸素原子を1つ だけ付加するので、「Esc」ボタンを押下して原子の付加を終了します。

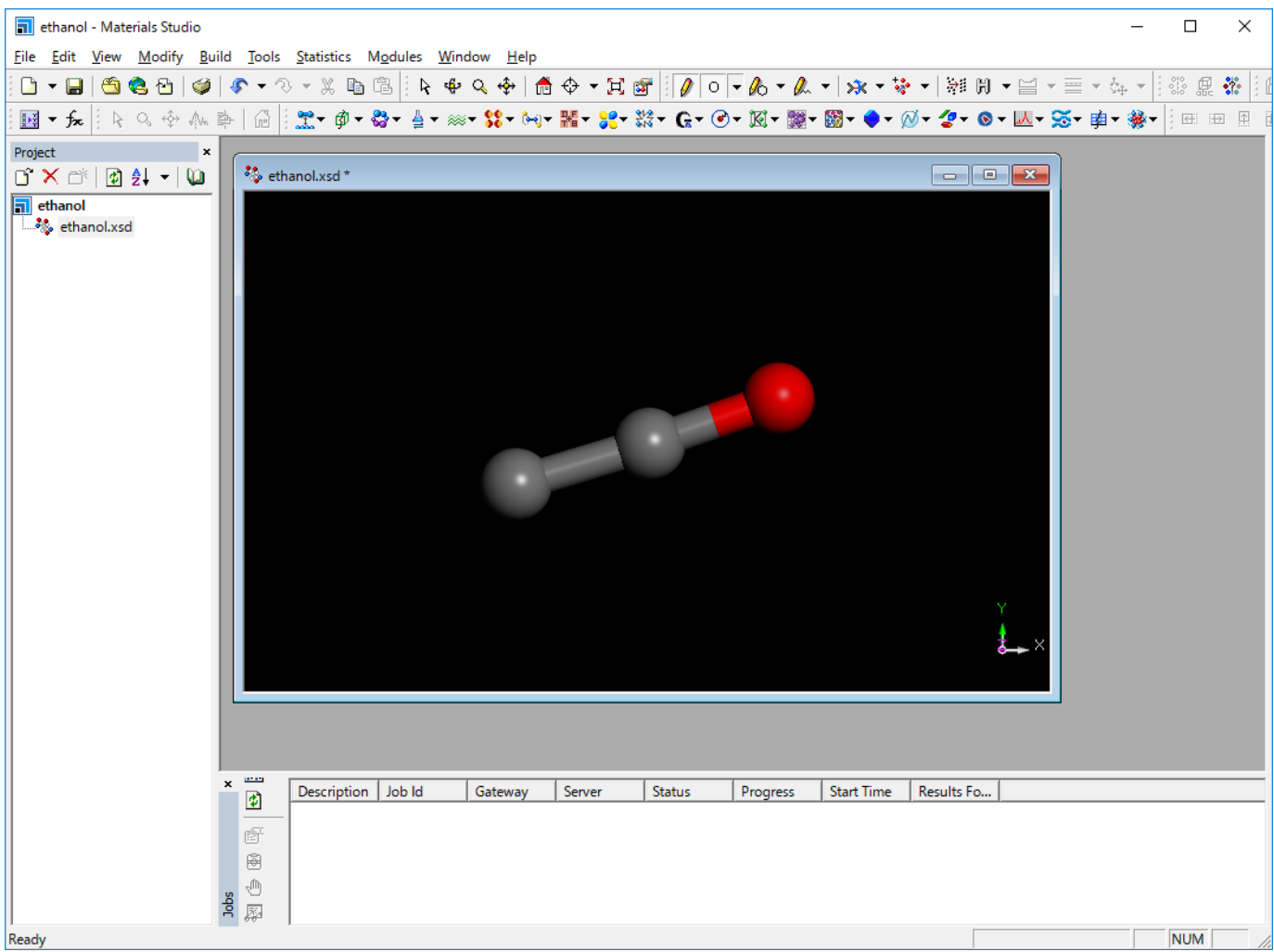

次に水素を付加します。 Adjust Hydrogenボタンをクリックします。

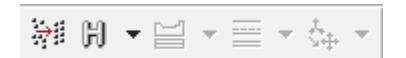

水素原子が以下のように付加されます。

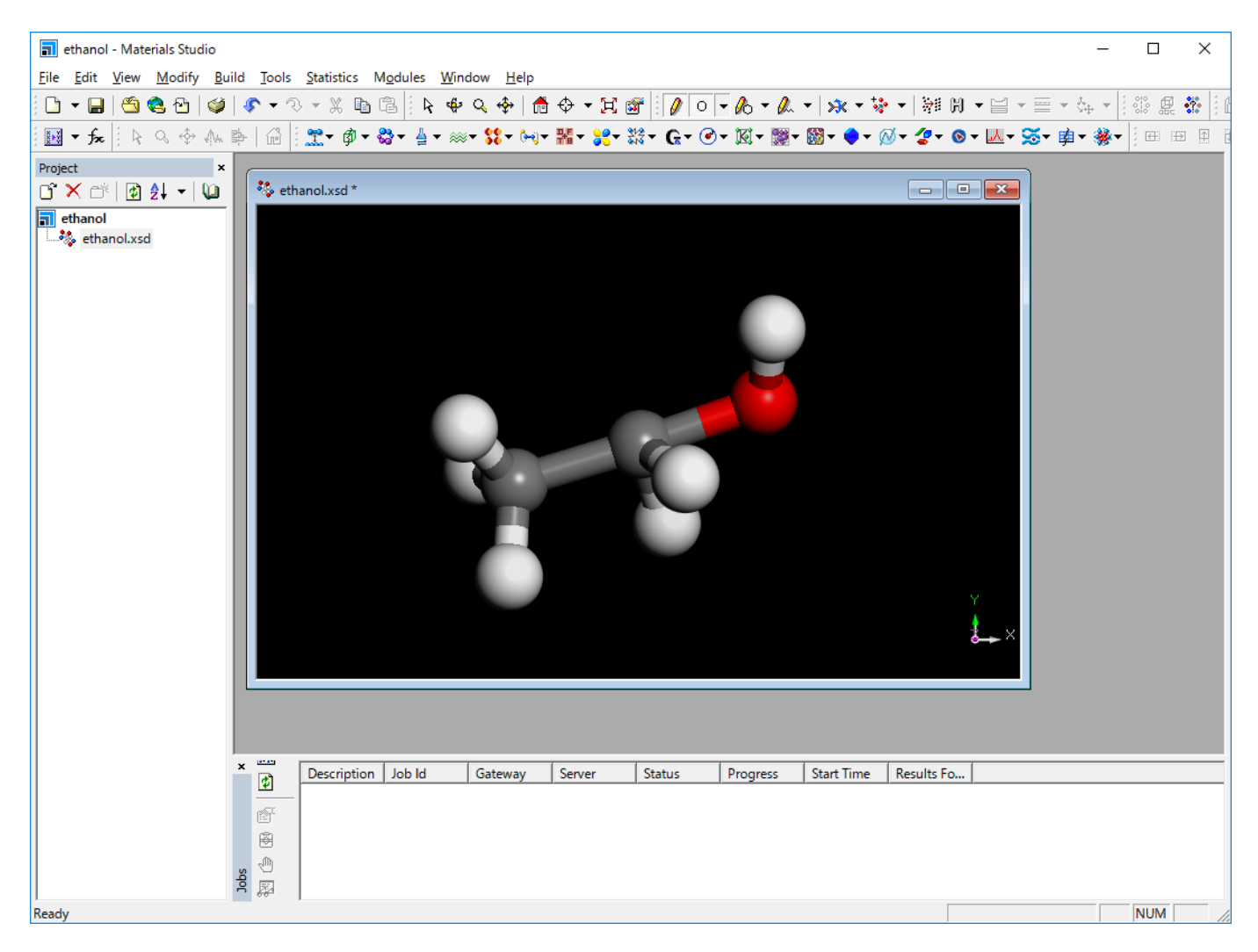

ここで、形状を整える場合、「Clean」ボタンをクリックします。

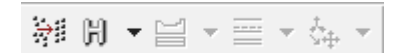

形状が以下のように整えられます。

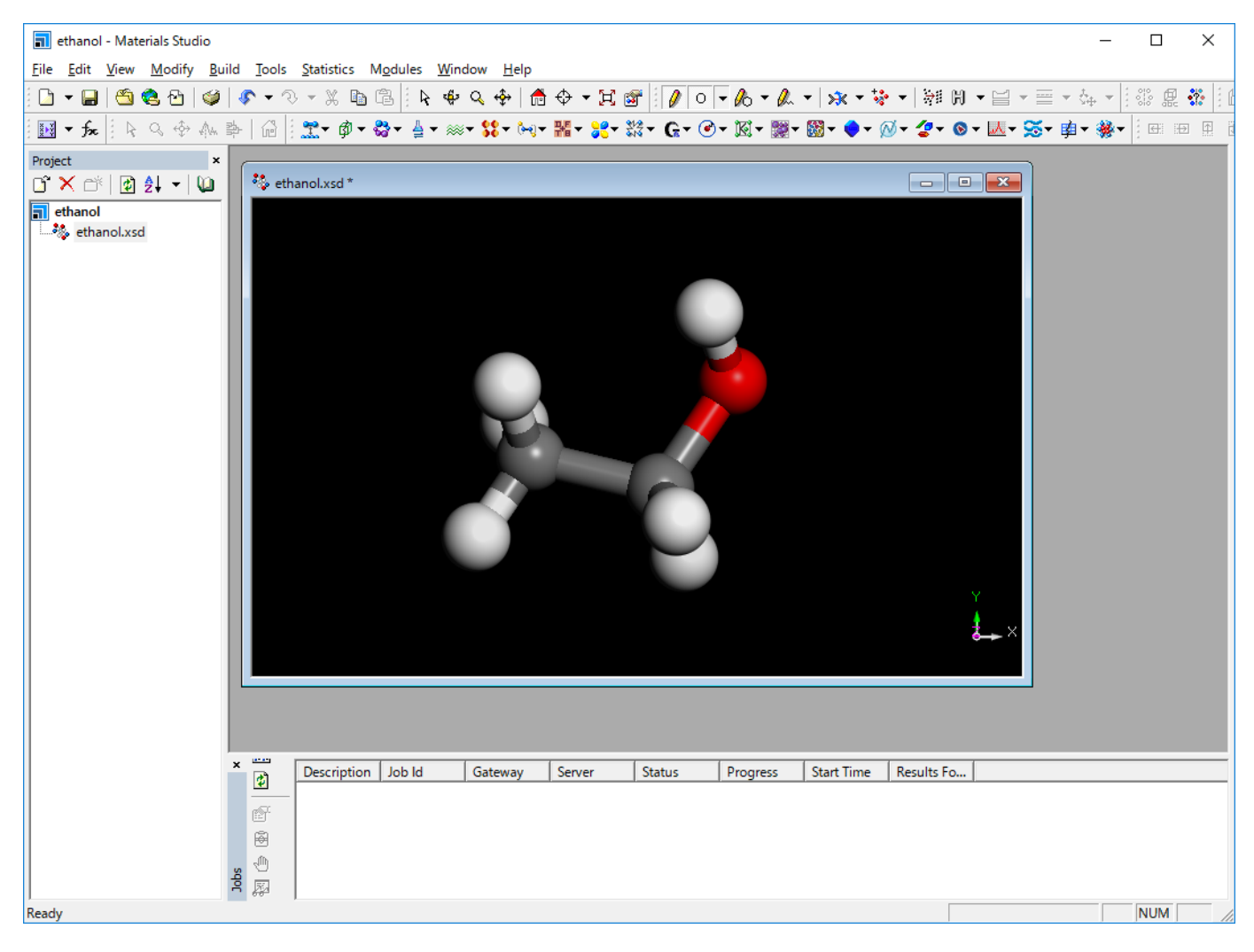

作成したエタノールの構造を別の形式で保存したい場合は、「File」→「Export」をクリックします。 「ファイルの種類」に保存したい形式を選択し、保存してください。

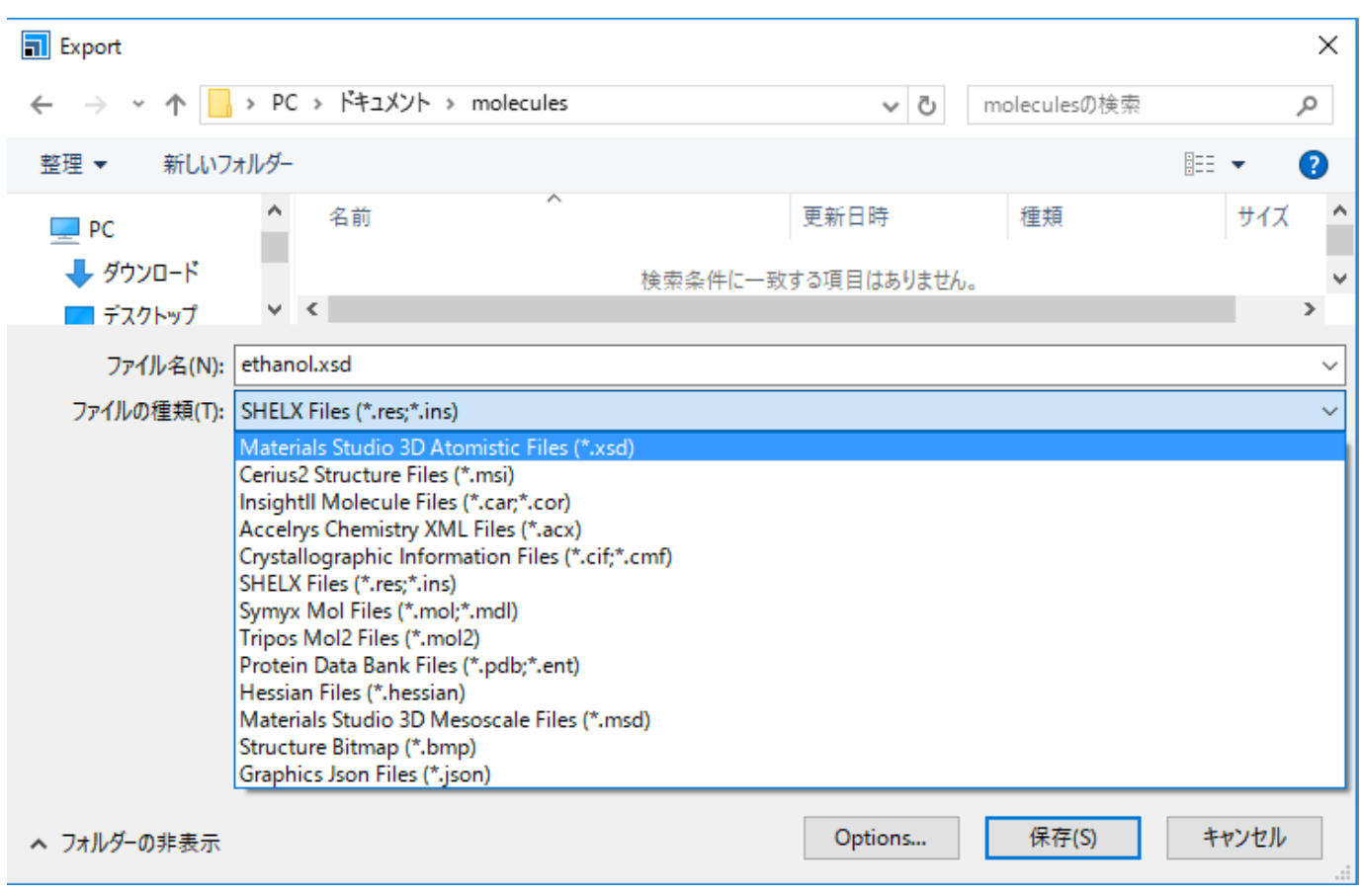

プロジェクトを保存する場合は、「File」→「Save」をクリックします。

## <span id="page-16-0"></span>3.2. ベンゼン

ベンゼンのモデリング方法について、説明します。 3.1. [エタノールの](#page-7-1)新規モデル作成準備までは同じです。 ツールバーの「Sketch Ring」ボタンをクリックします。そのボタンの右側の矢印ボタンを クリックし、「6 Member」を選択して下さい。

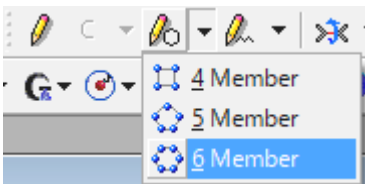

3D Atomisticウィンドウの中で左クリックします。 単結合で結合された炭素6原子で構成される環が作成されます。

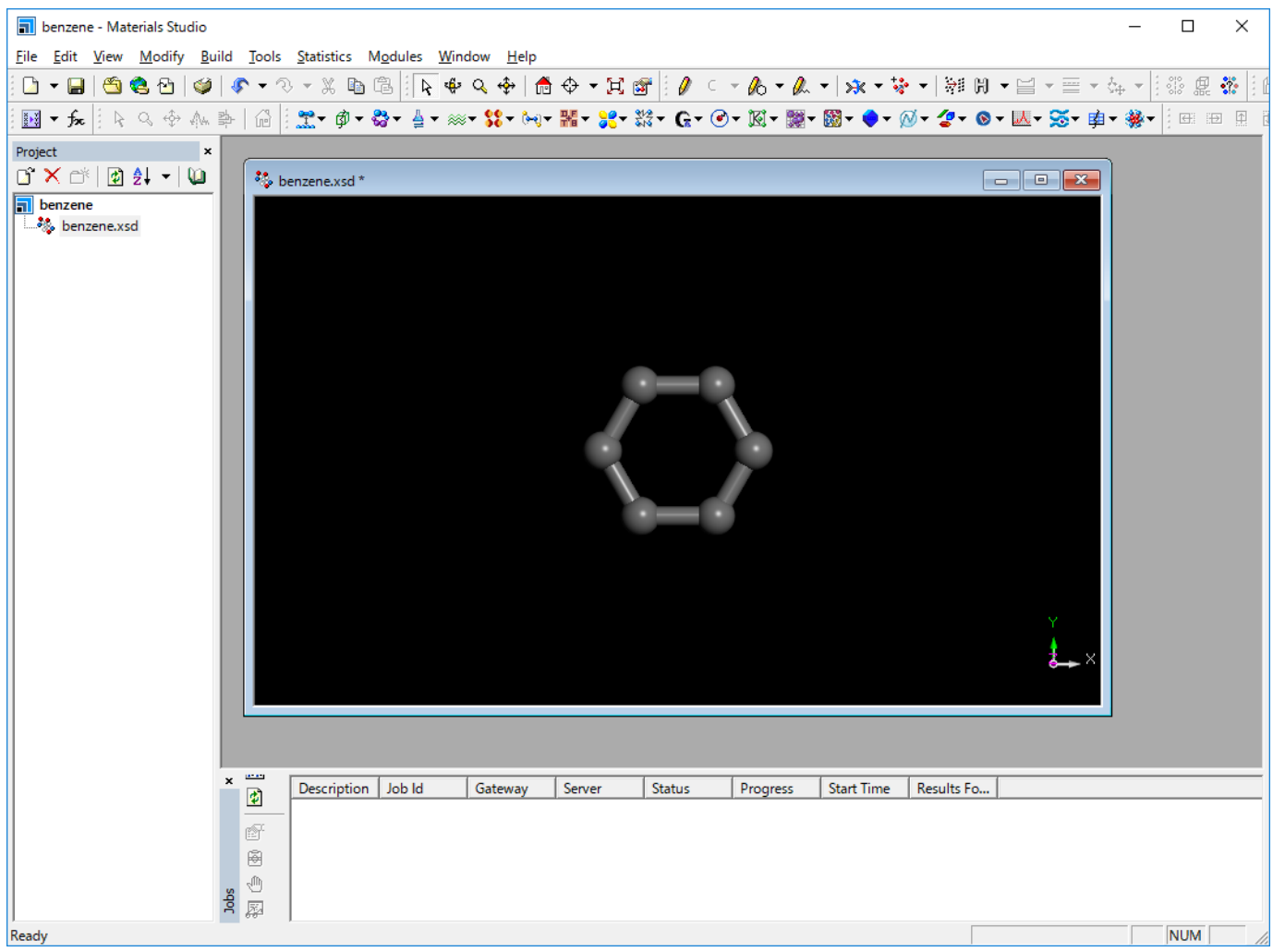

#### 次にこの炭素6原子から構成される環を芳香環に変更します.

「3D Viewer Selection Mode」ボタン
矢印のアイコン
をクリックし、すべての原子を選択します。
または Ctrl+A キーで全選択されます

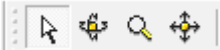

選択された原子や結合は黄色で表示されます。

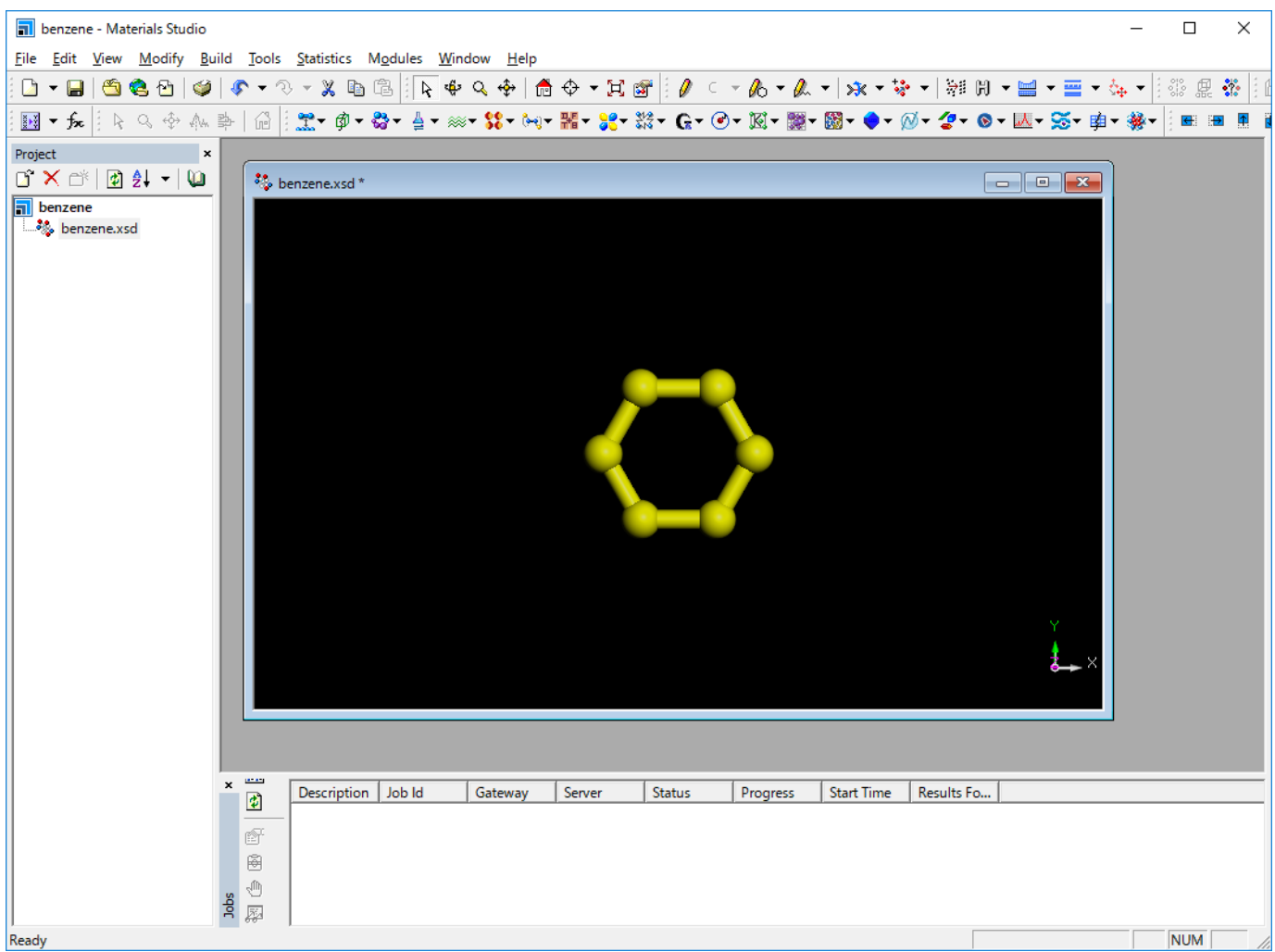

「Modify Bond Type」ボタンの右側の矢印ボタンをクリックし、「Partial Double Bond」を選択して下さい。

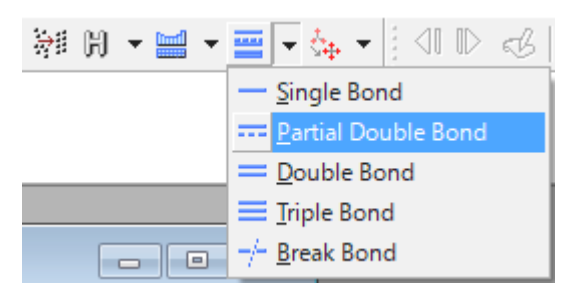

次のように単結合の炭素6原子から構成される環が芳香環に変更されます。

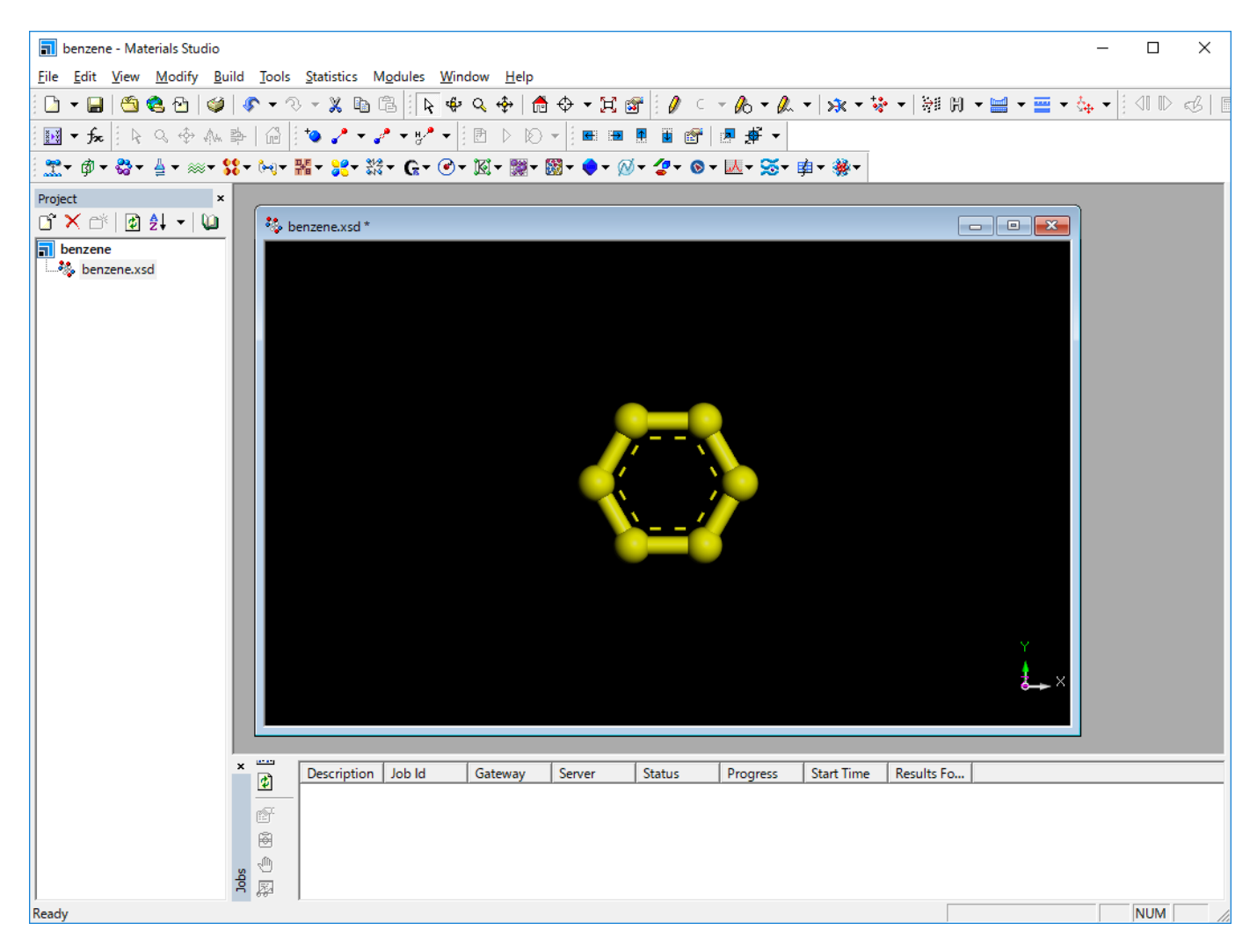

次に水素を付加します。 「Adjust Hydrogen」ボタンをクリックします。

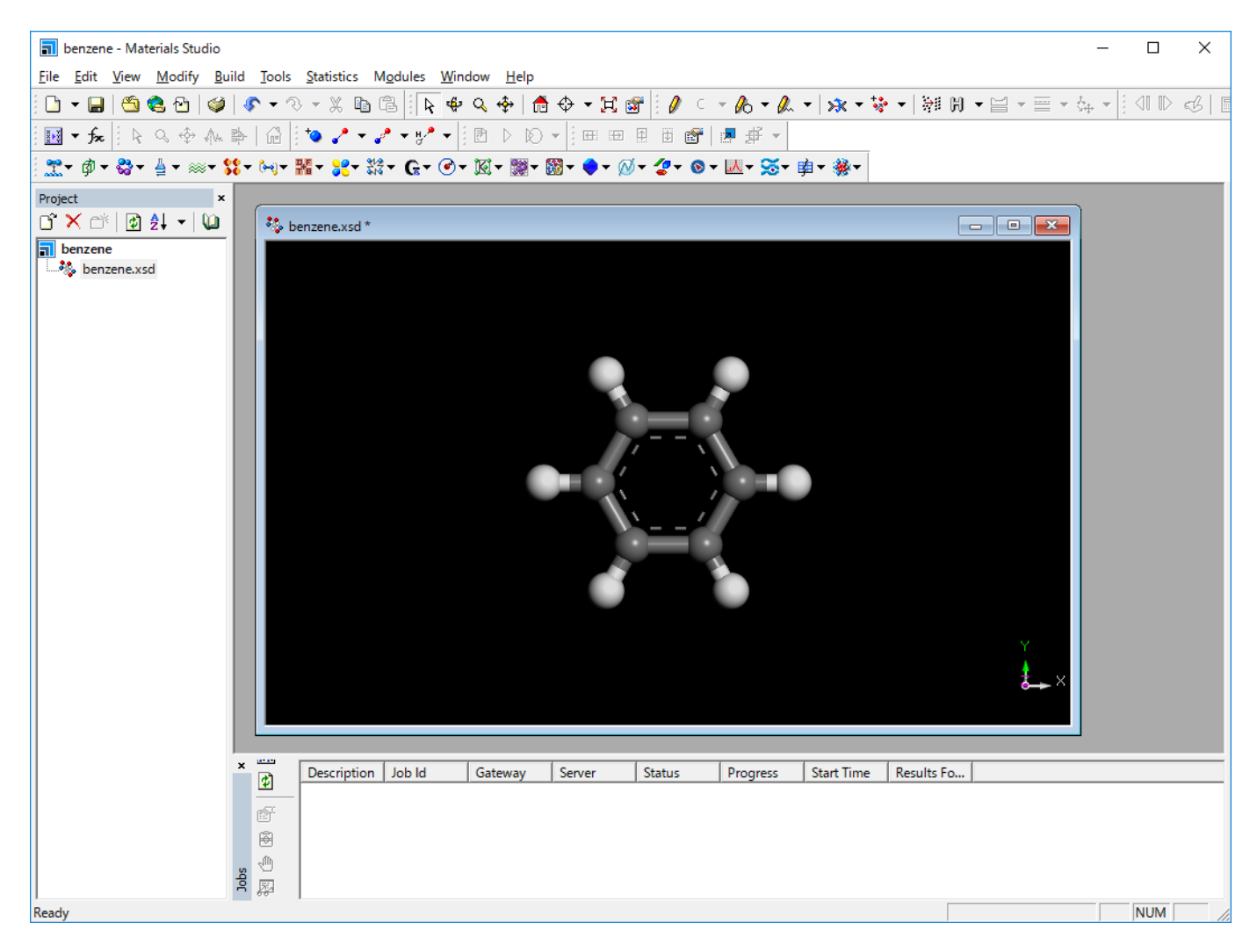

水素原子が以下のように付加されます。

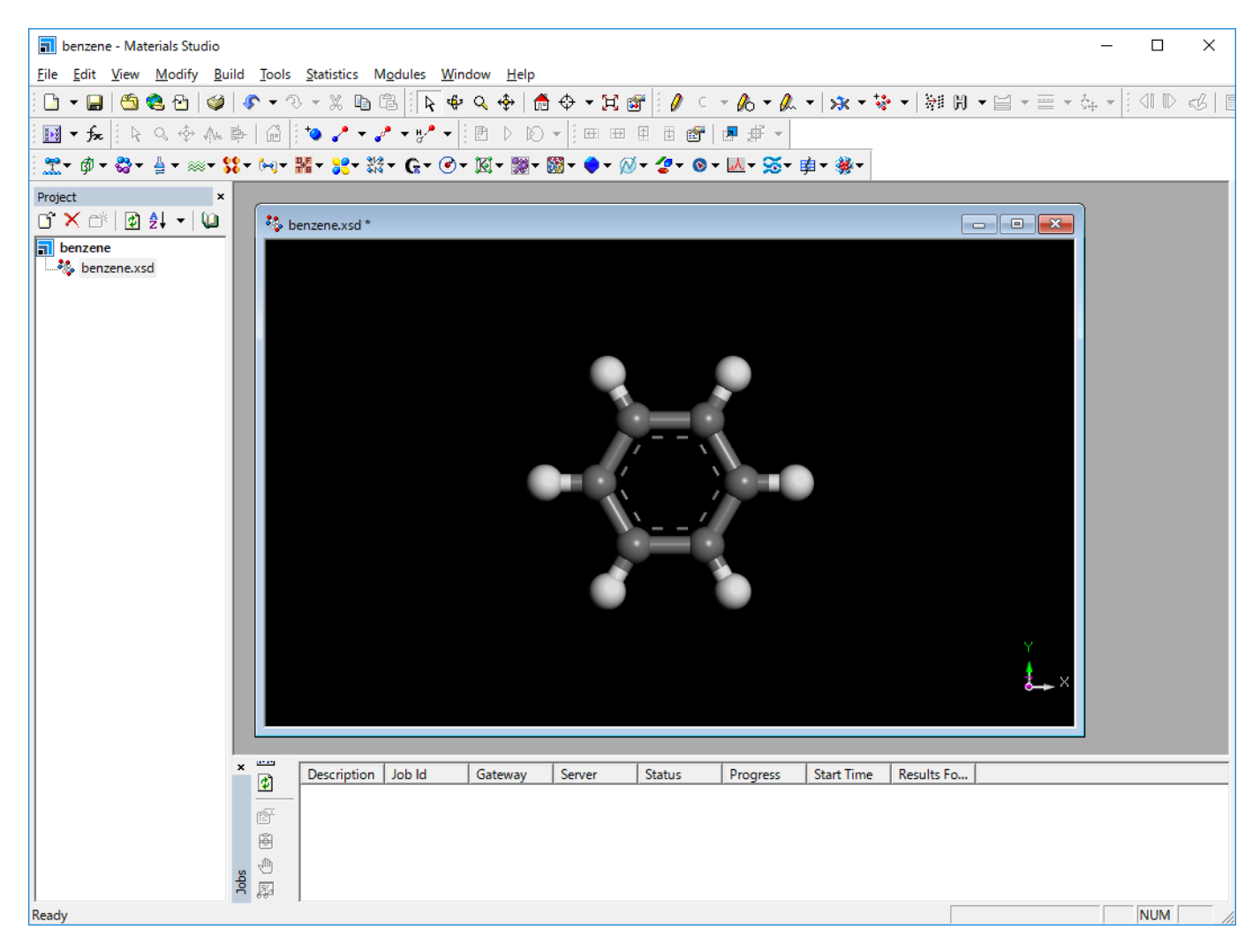

形状を整える場合、「Clean」ボタンをクリックします。 形状が以下のように整えられます。 今回はすでに整っている形状のため、形状は変化しません.

「File」→「Save」をクリックしプロジェクトを保存します。

モデリングの説明は以上です。

# <span id="page-22-0"></span>4. 解析例

この章では、解析例として、「構造最適化」と「格子定数の第一原理からの予測」について説明します。

# <span id="page-22-1"></span>4.1. 構造最適化

本節では、ベンゼンを例として構造最適化の実行方法を説明します。3. [モデリングを](#page-7-0)参考にしてベンゼンを作成します。

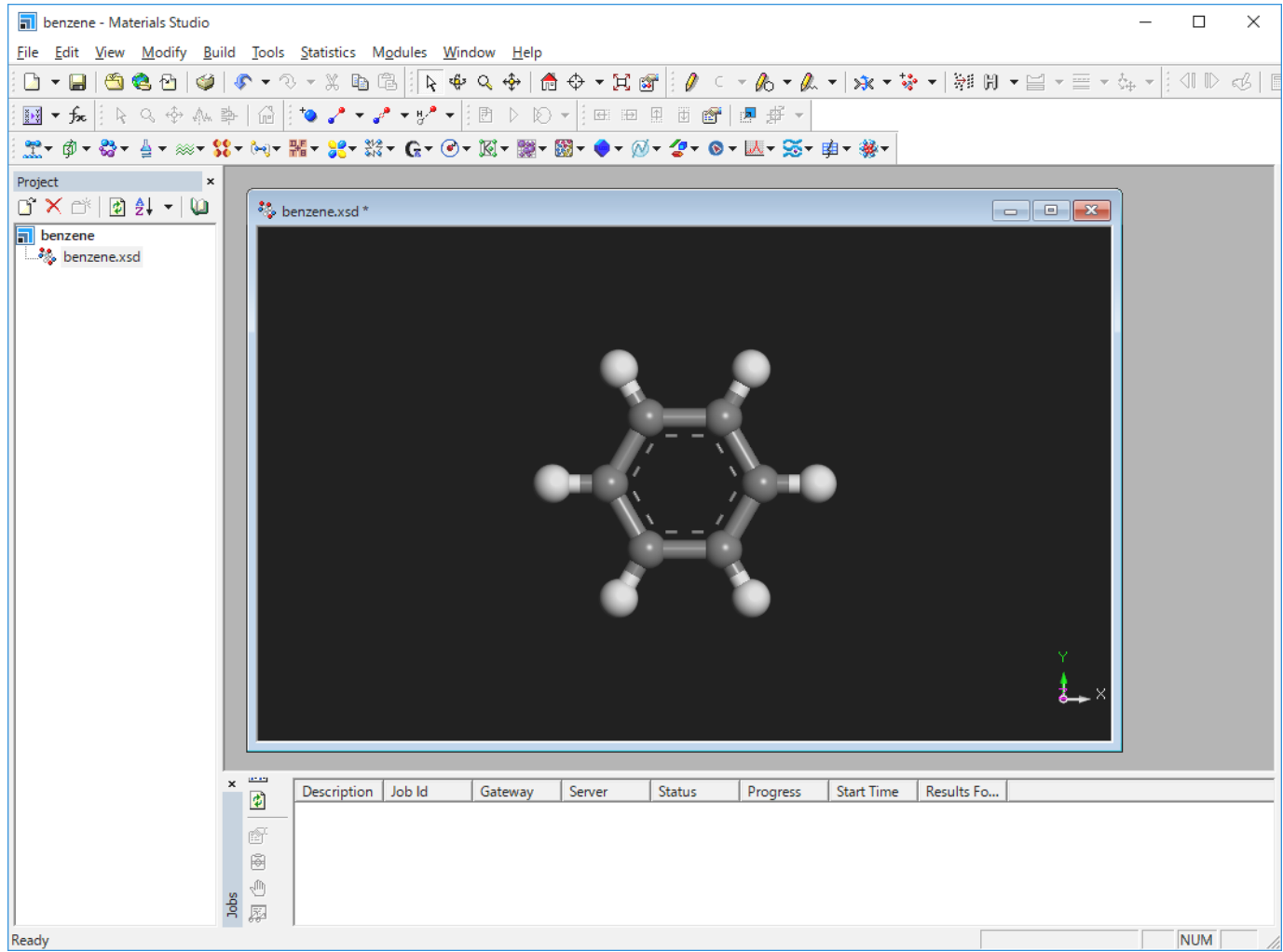

今回の構造最適化では、Forciteモジュールを使用します。 「Modules」→「Forcite」→「Calculation」を選択します。

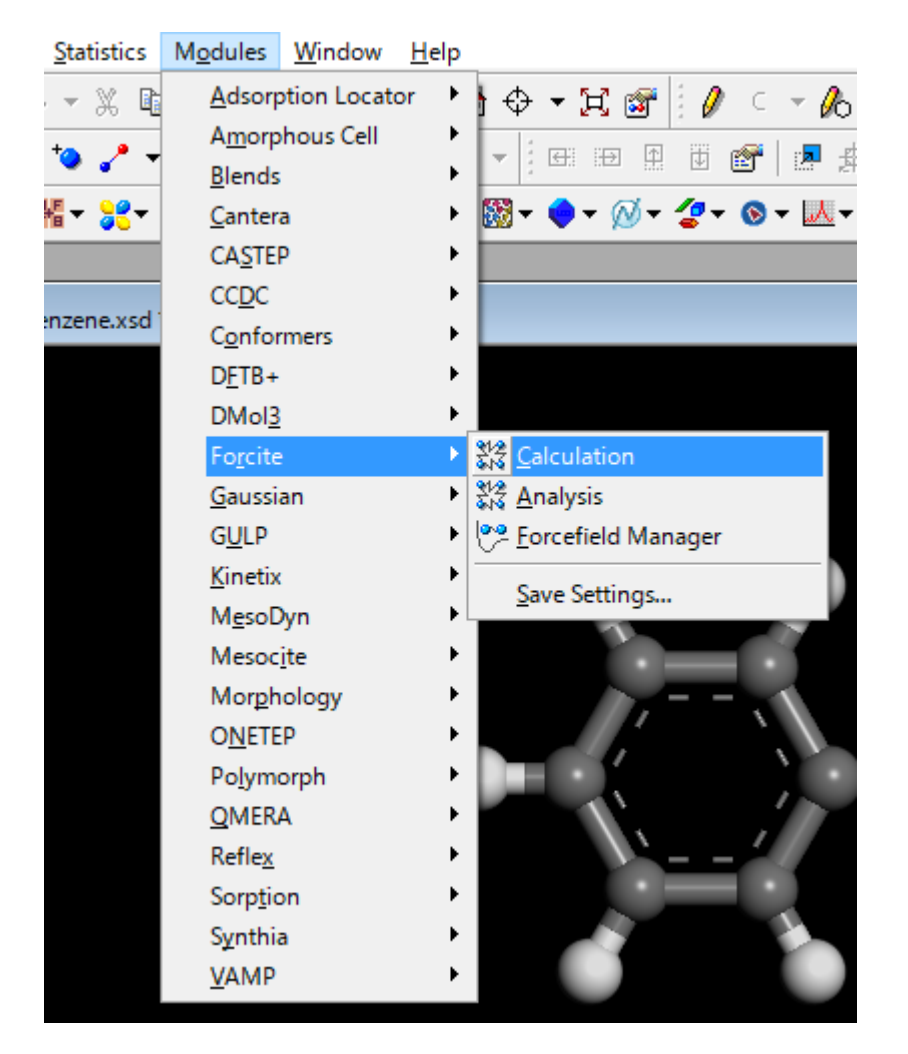

SetupタブのTaskで「Geometry Optimization」を選択します。

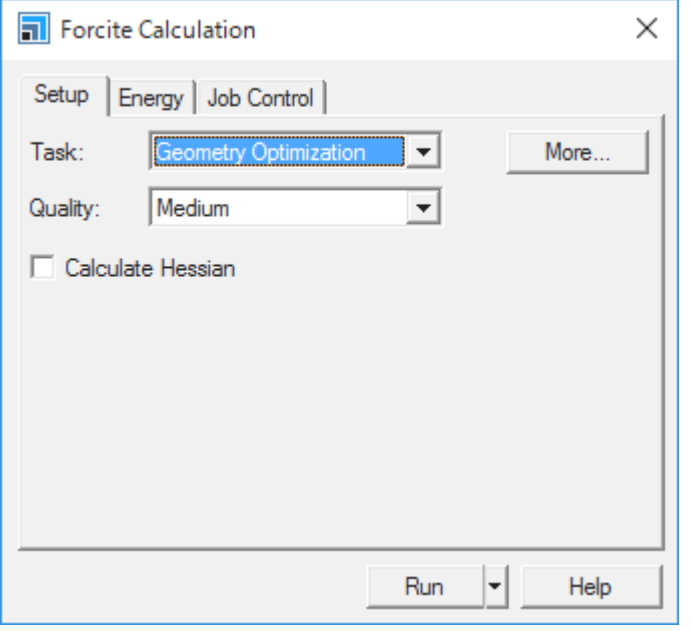

ここでは、COMPASS力場を使用することとします。 Energyタブを表示し、Forcefieldで「COMPASS」を選択します。

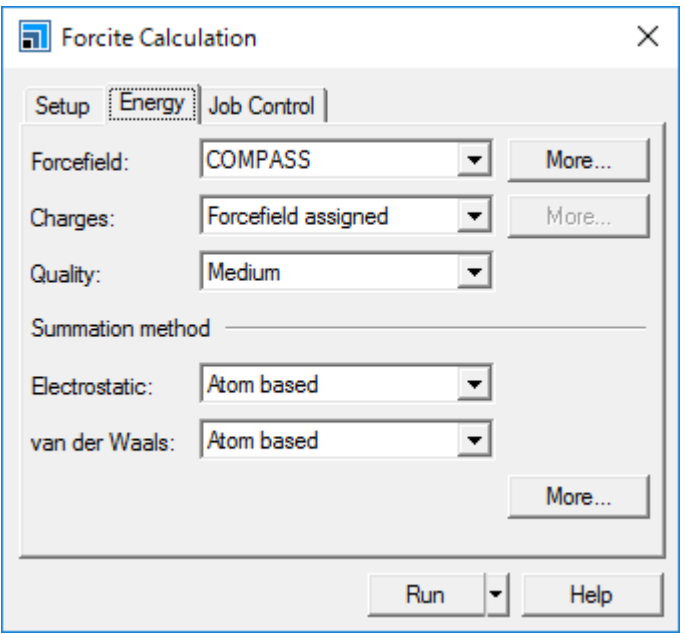

Job Controlタブを開き、Gateway locationに計算を実行するサーバーが選択されていることを確認します。 また、並列数も必要に応じて選択してください。今回は規模が大きくないので、1CPUのみで計算します。

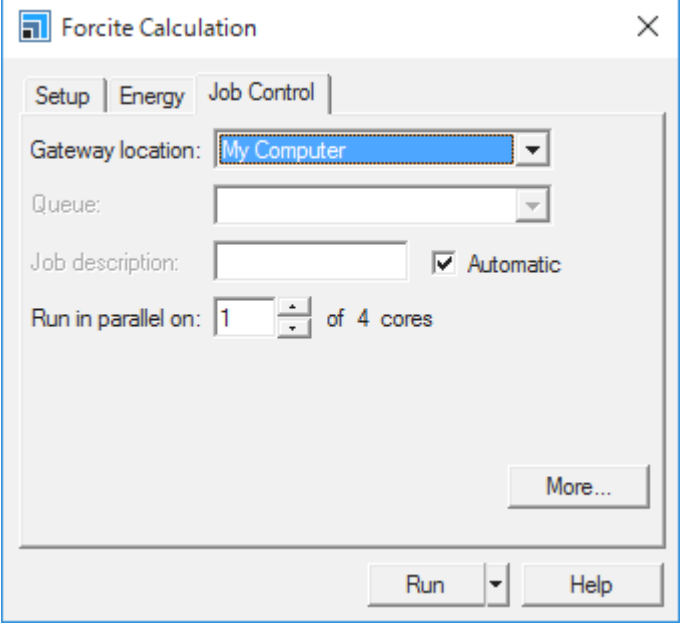

設定が完了したら「Run」をクリックして計算を開始します。 ジョブの状態はJobs Explorerに表示されます。

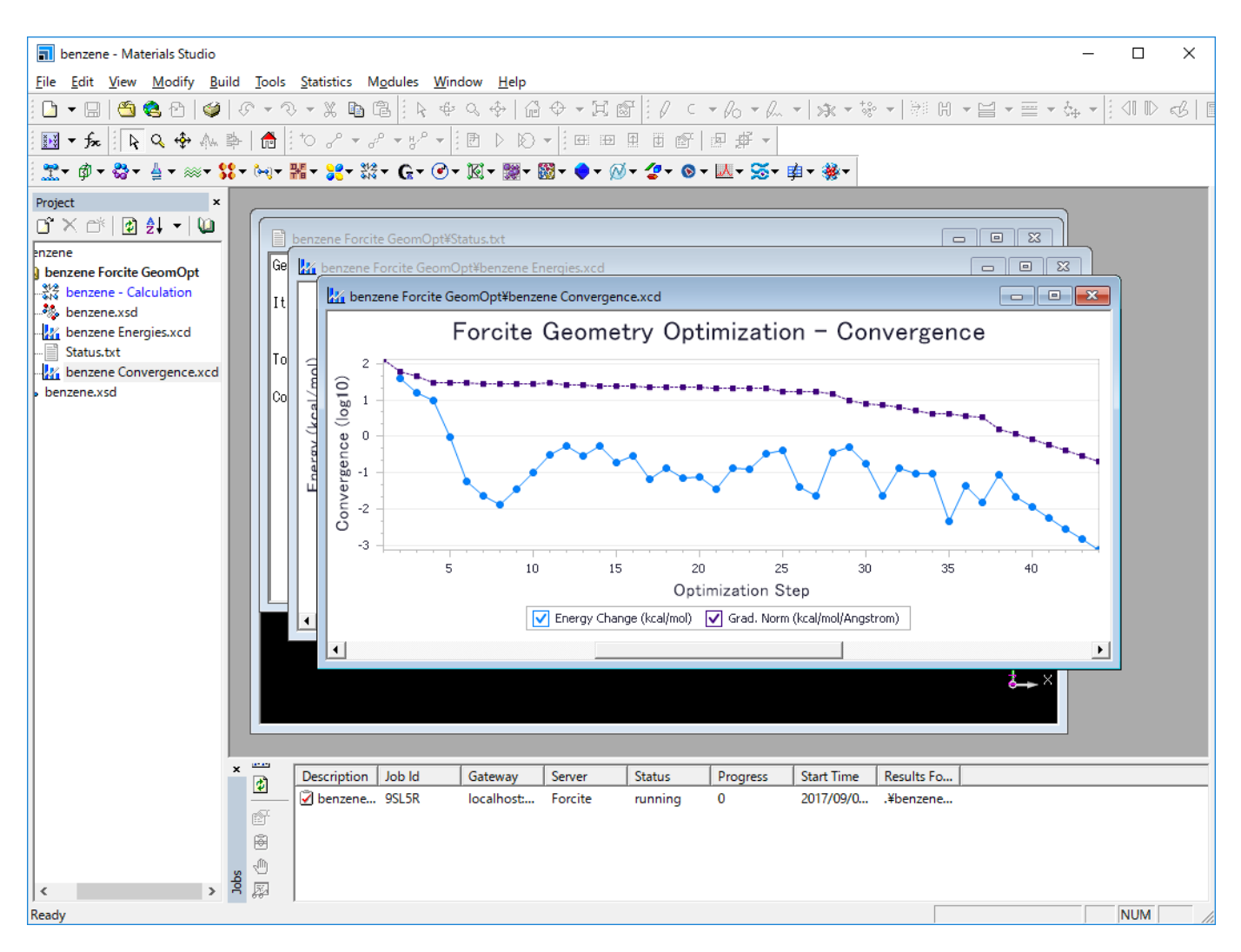

構造化最適化計算が終了すると、Job Completedウィンドウが表示されます。 OKボタンをクリックします。

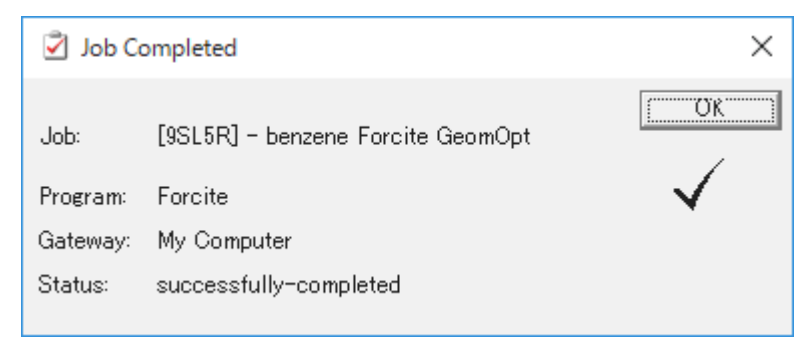

最適化された構造とその計算のログが表示されます。

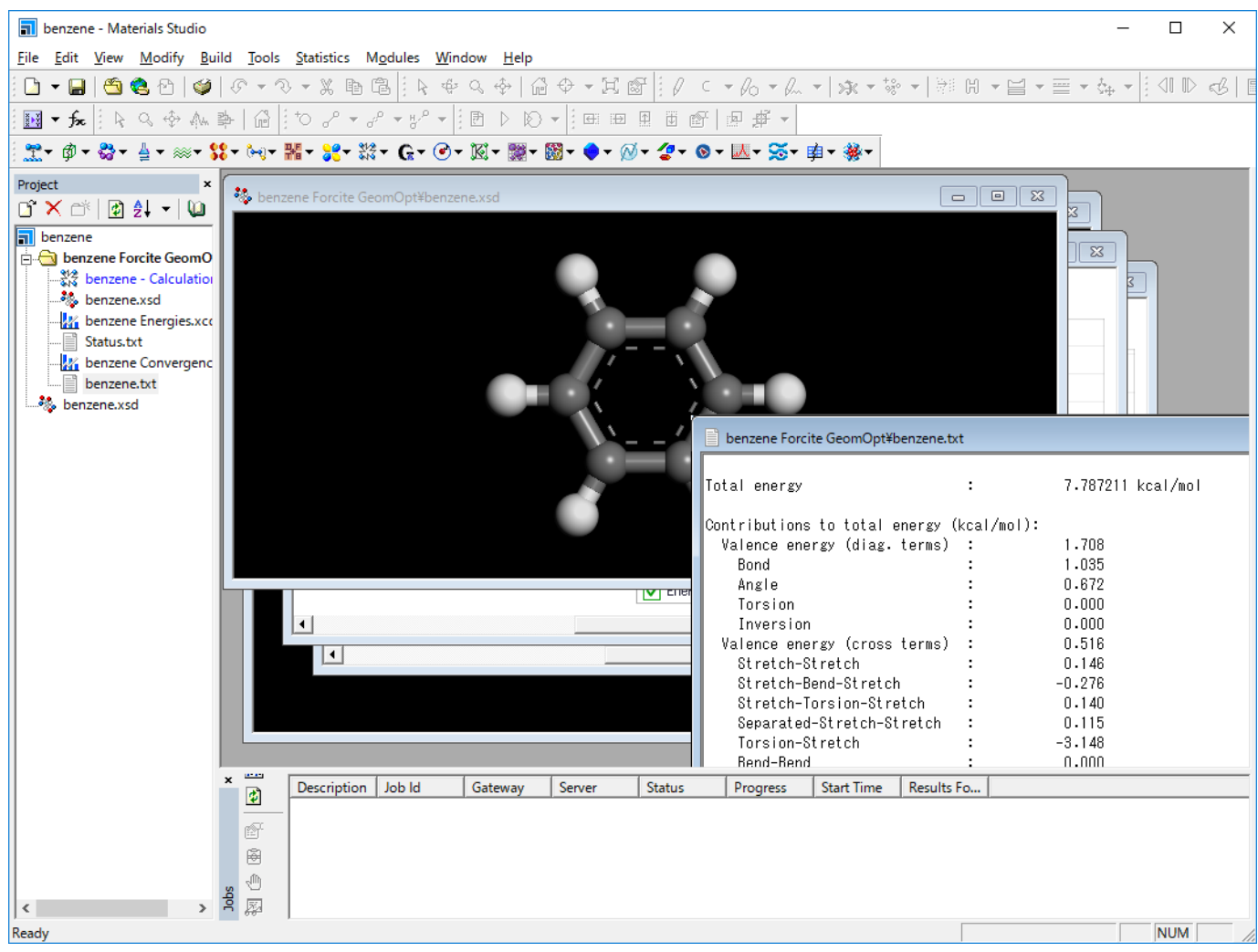

# <span id="page-26-0"></span>4.2. 格子定数の第一原理からの予測

本節では、砒化アルミニウム AlAs を例として、格子定数の第一原理からの予測について説明します。

#### 4.2.1. AlAs結晶構造の構築

結晶構造を構築するには、構築したい結晶の空間群の情報、格子パラメータ、内部座標が必要になります。 AlAsの場合、空間群はF-43m、あるい は空間群番号は216です。基本構成は2種類の原子、AlとAsで、fractional座標はそれぞれ (0,0,0) と (0.25,0.25,0.25) です。 格子パラメータは 5.6622Åです。

#### まず、格子を構築します。

Materials Studioを起動し、新規プロジェクトを作成します。 「File」→「New」→「3D Atomistic Document」を選択します。 Project Explorerの3D Atomistic Documentを右クリックしRenameでAlAsに名前を変更します。

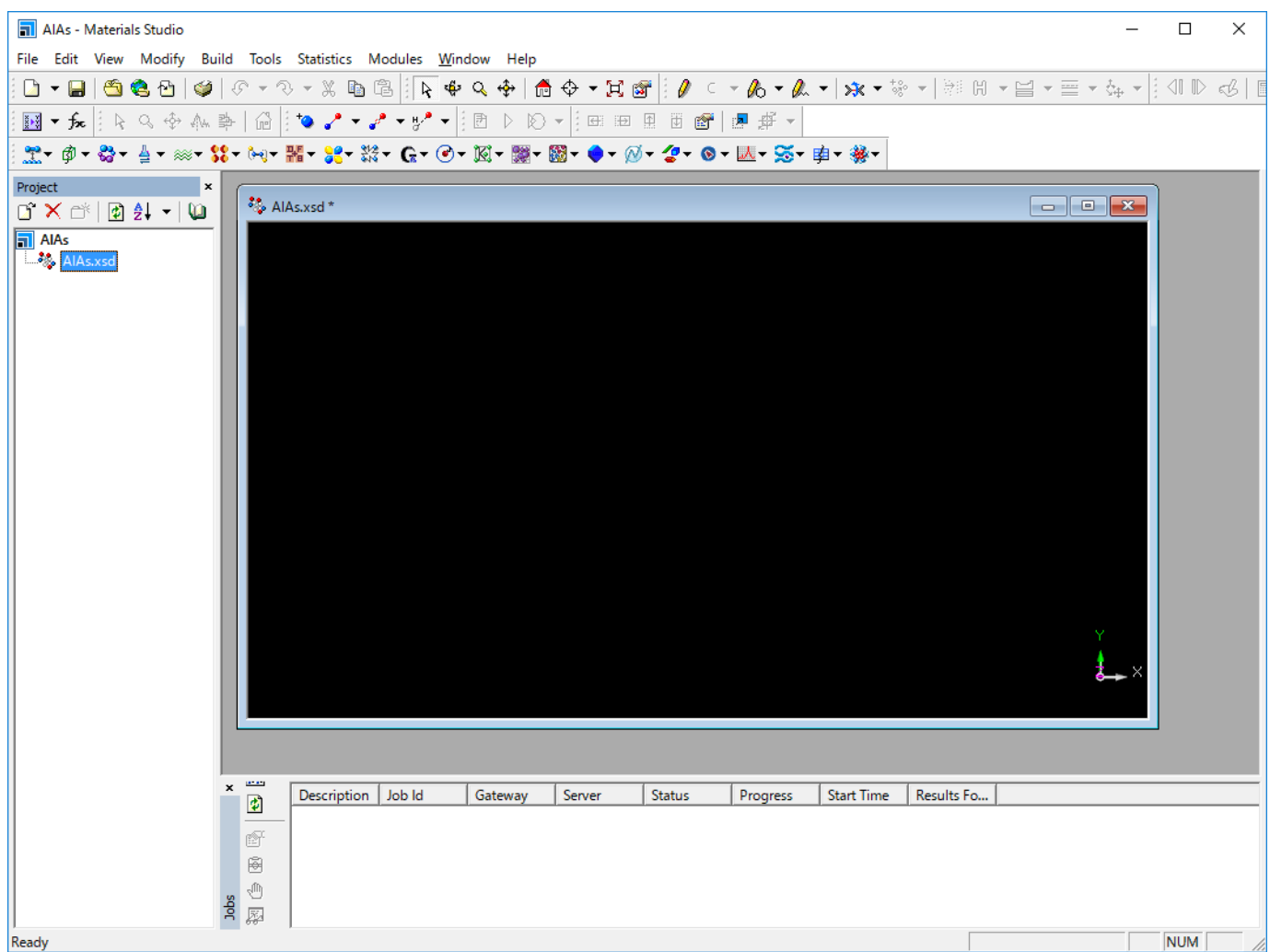

「Build」→「Crystals」→「Build Crystal」を選択します。 Build Crystalウィンドウが立ち上がります。

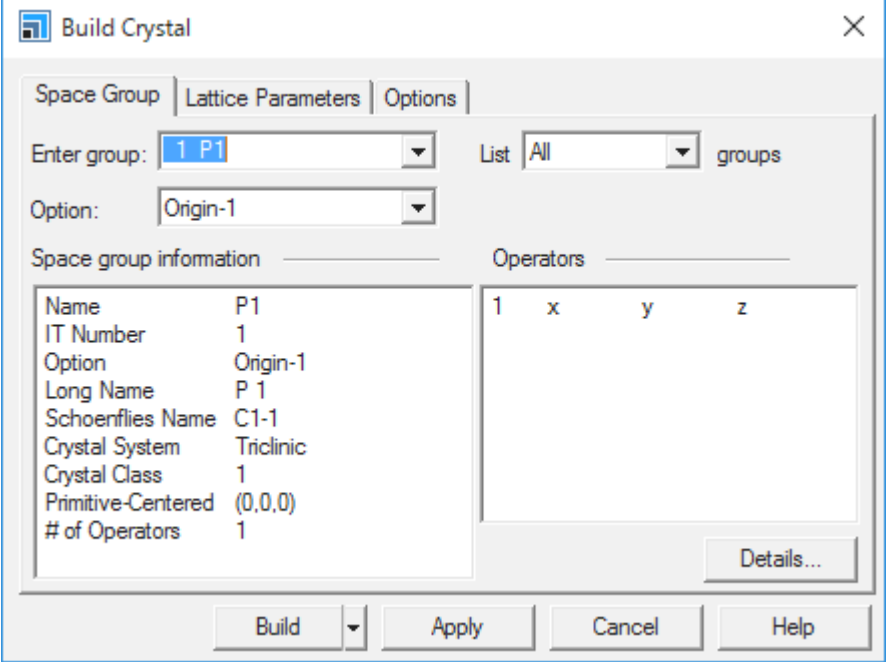

Enter groupに「216」または「f-43m」と入力し、TABキーを押します。 TABキーを押すことで、入力した数値、文字列が自動認識されます。

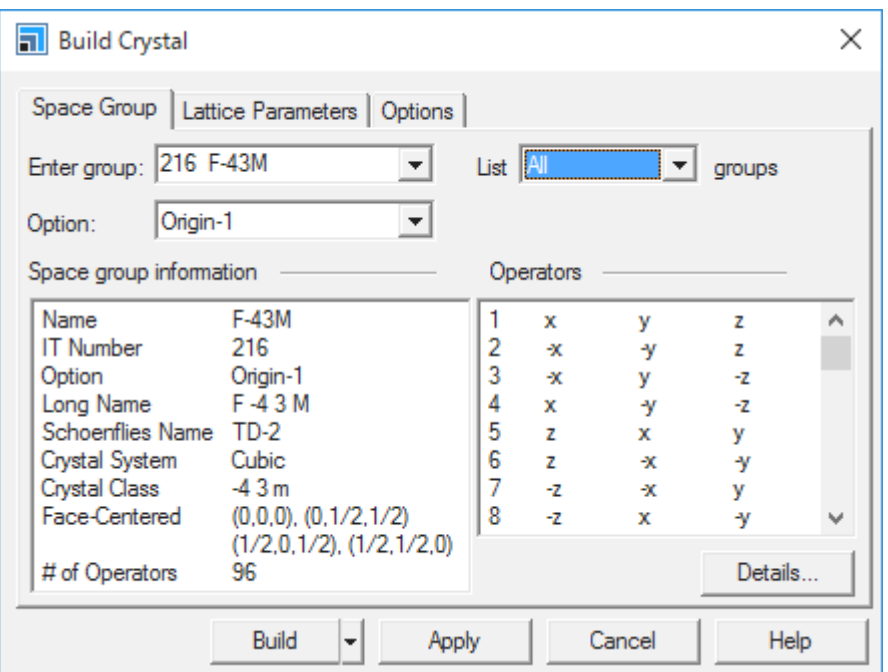

Lattice Parametersタブを選択します。Aの値を10.00から5.662に変更します。

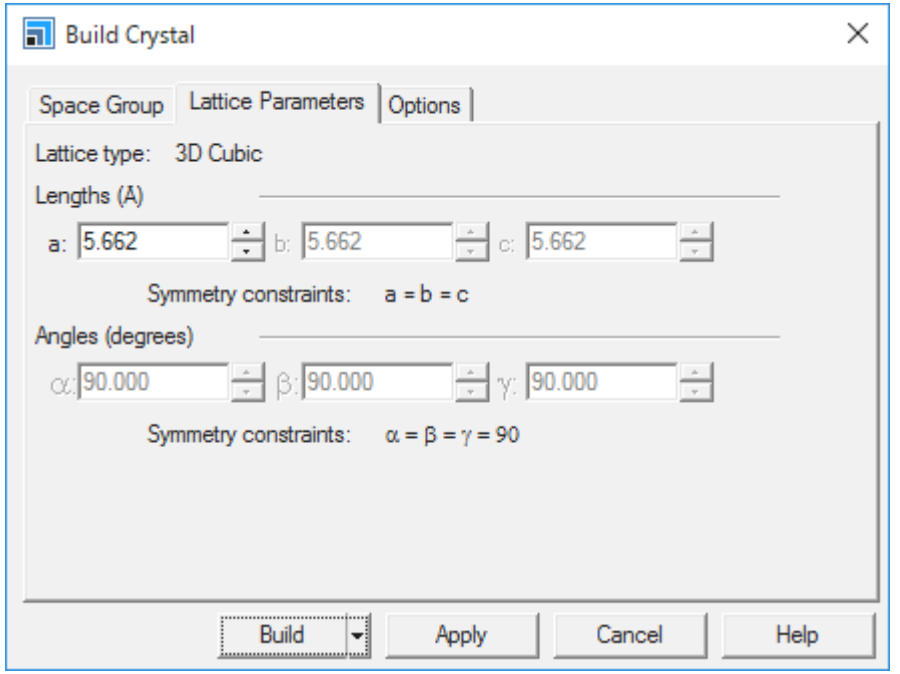

Buildボタンをクリックします。 空の3D格子が3Dモデルドキュメント中に表示されます。

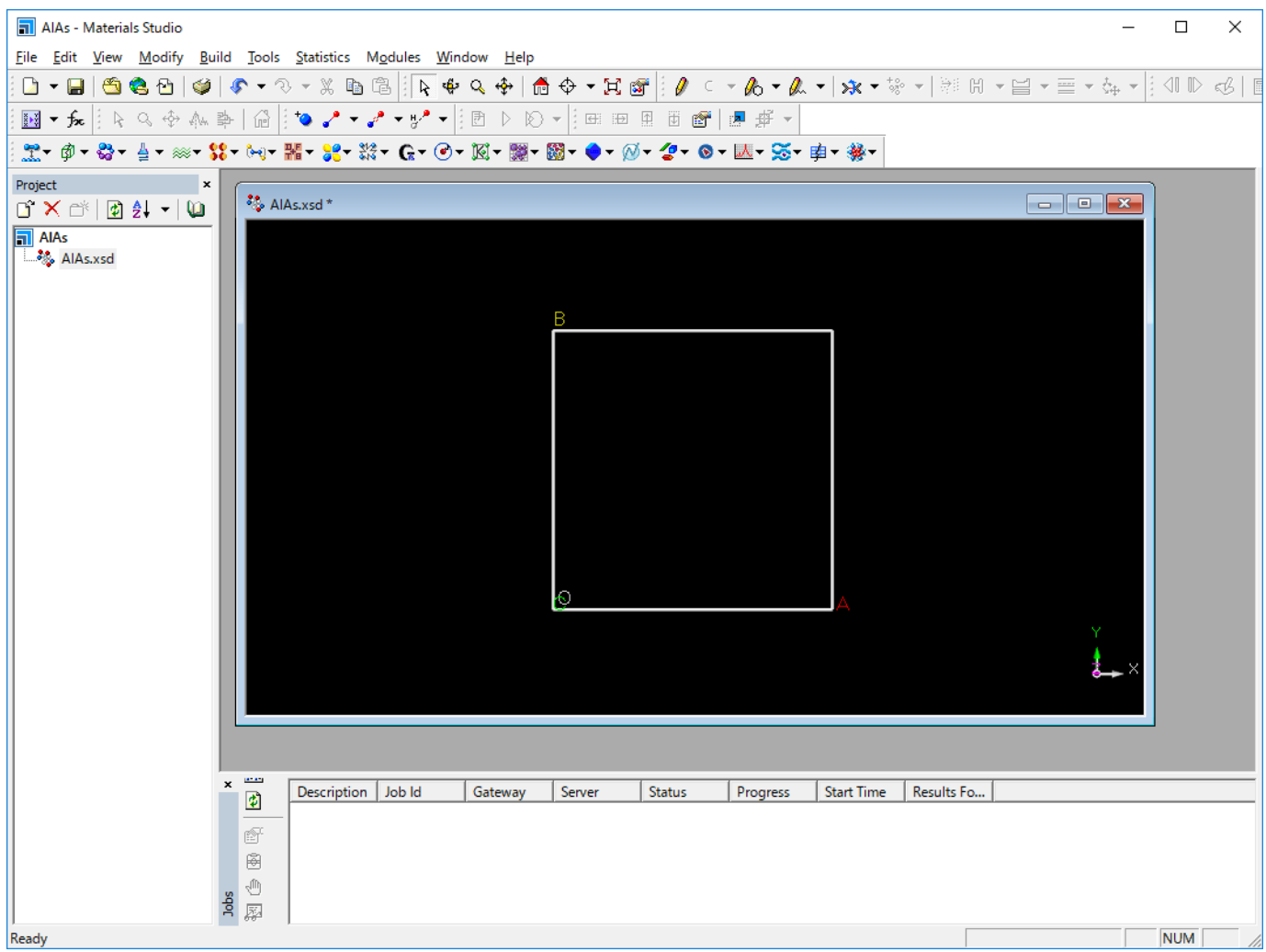

#### 原子を付加します。

「Build」→「Add Atoms」を選択します。A dd Atomsウィンドウが立ち上がります。

Optionタブを選択し、Coordinate SystemがFractionalに設定されていることを確認します。

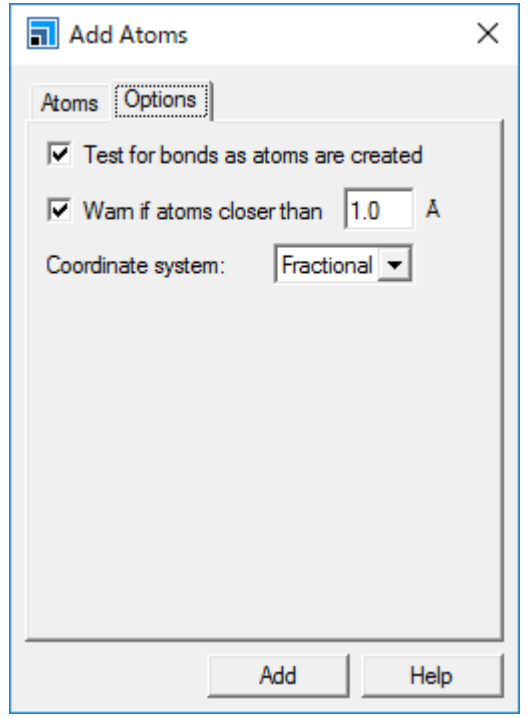

Atomsタブを選択します。 Element textボックスに「Al」を入力し、Addボタンをクリックします。

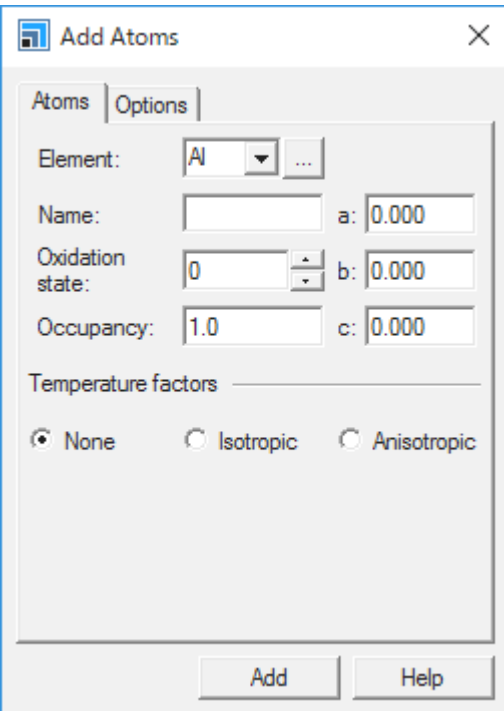

Al原子が構造に付加されます。

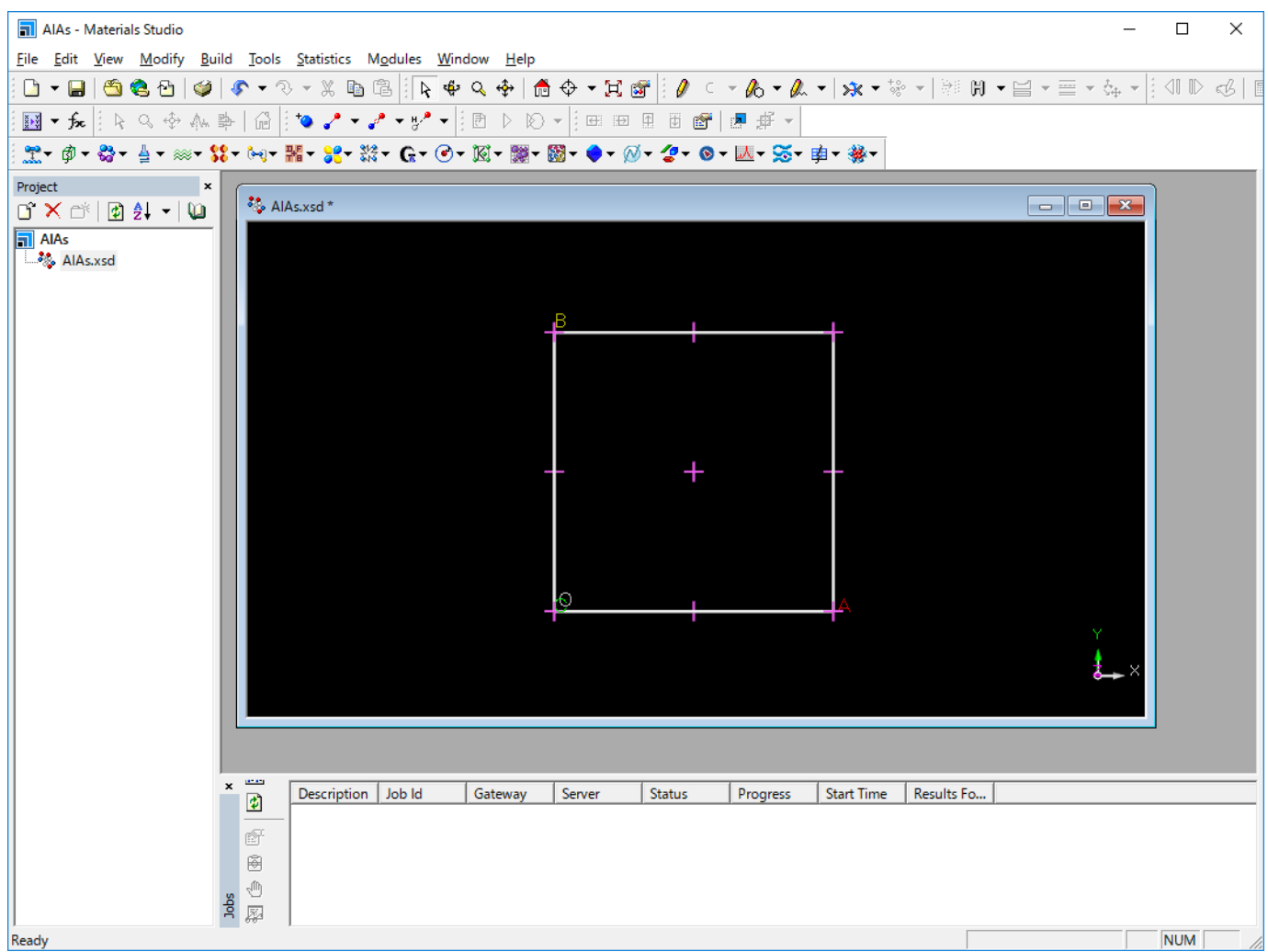

Element textボックスにAsを、a、b、cのテキストボックスにそれぞれ0.25を入力し、Addボタンをクリックします。

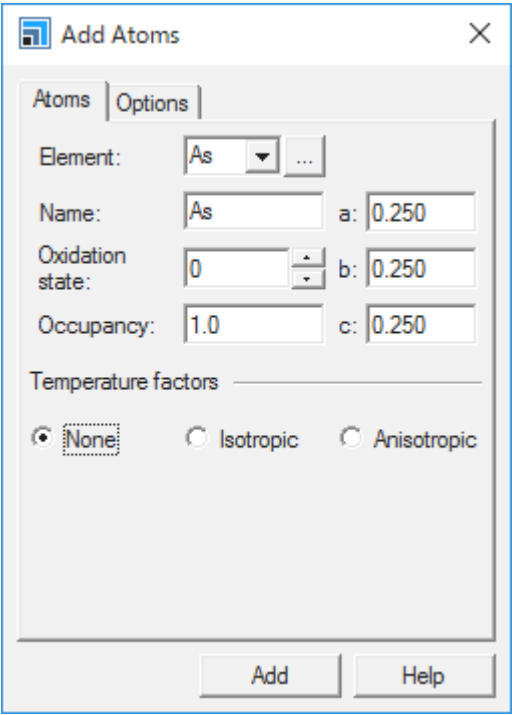

#### 以下のような構造が作成されます。

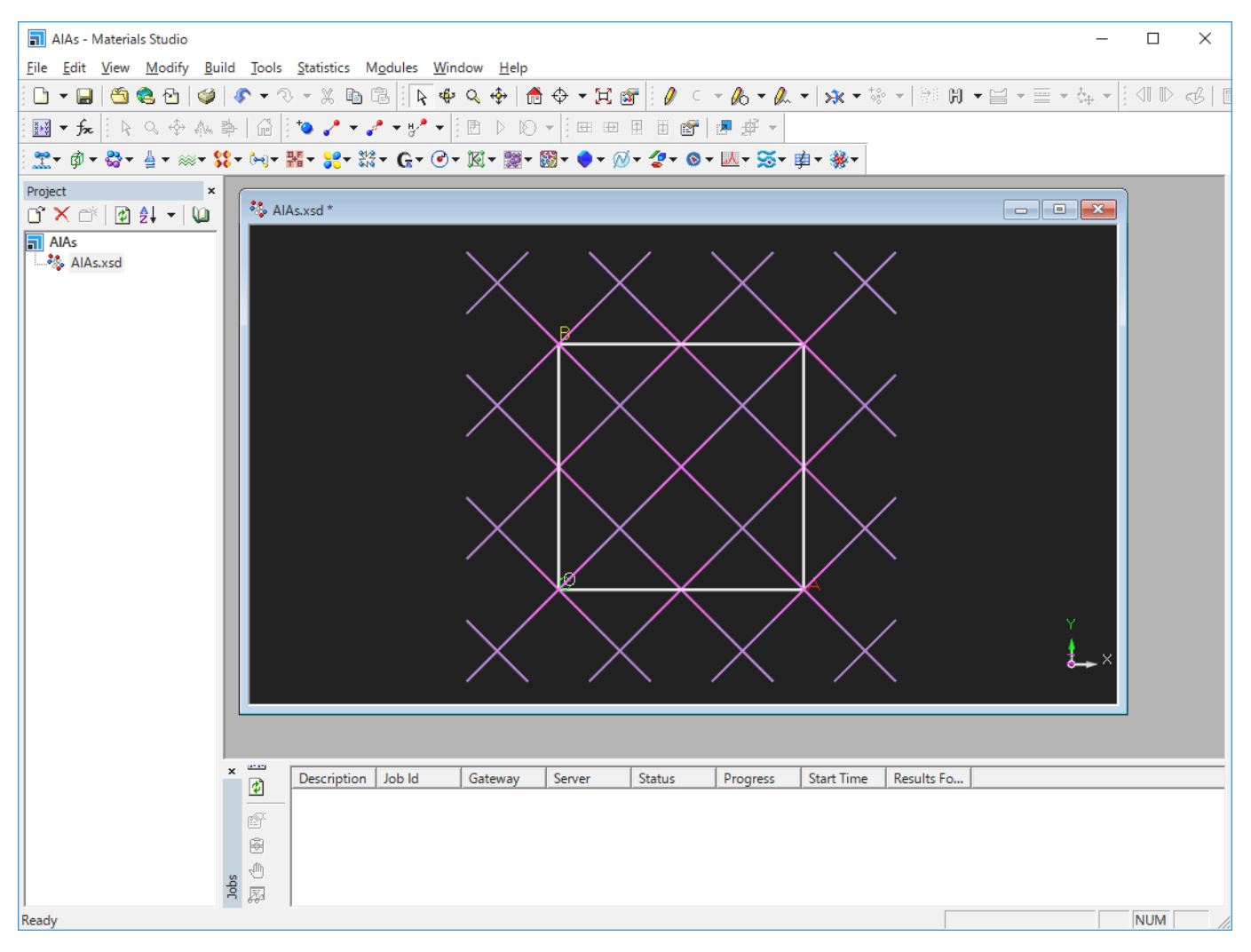

無関係な原子を取り除きます。

「Build」→「Crystals」→「Rebuild Crystal」を選択します。 Rebuild Crystalウィンドウが立ち上がります。

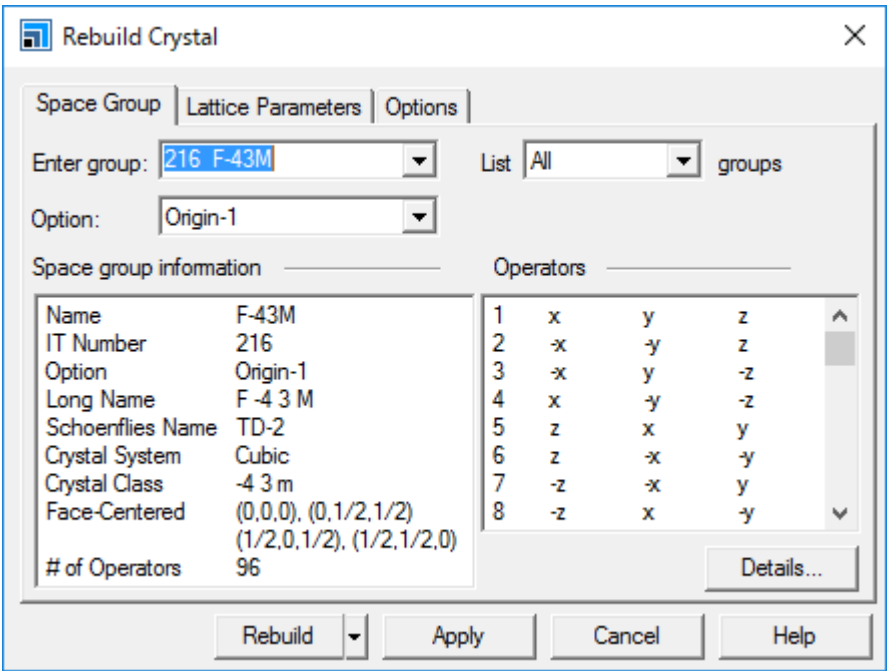

Rebuildボタンをクリックすると無関係な原子が取り除かれます。

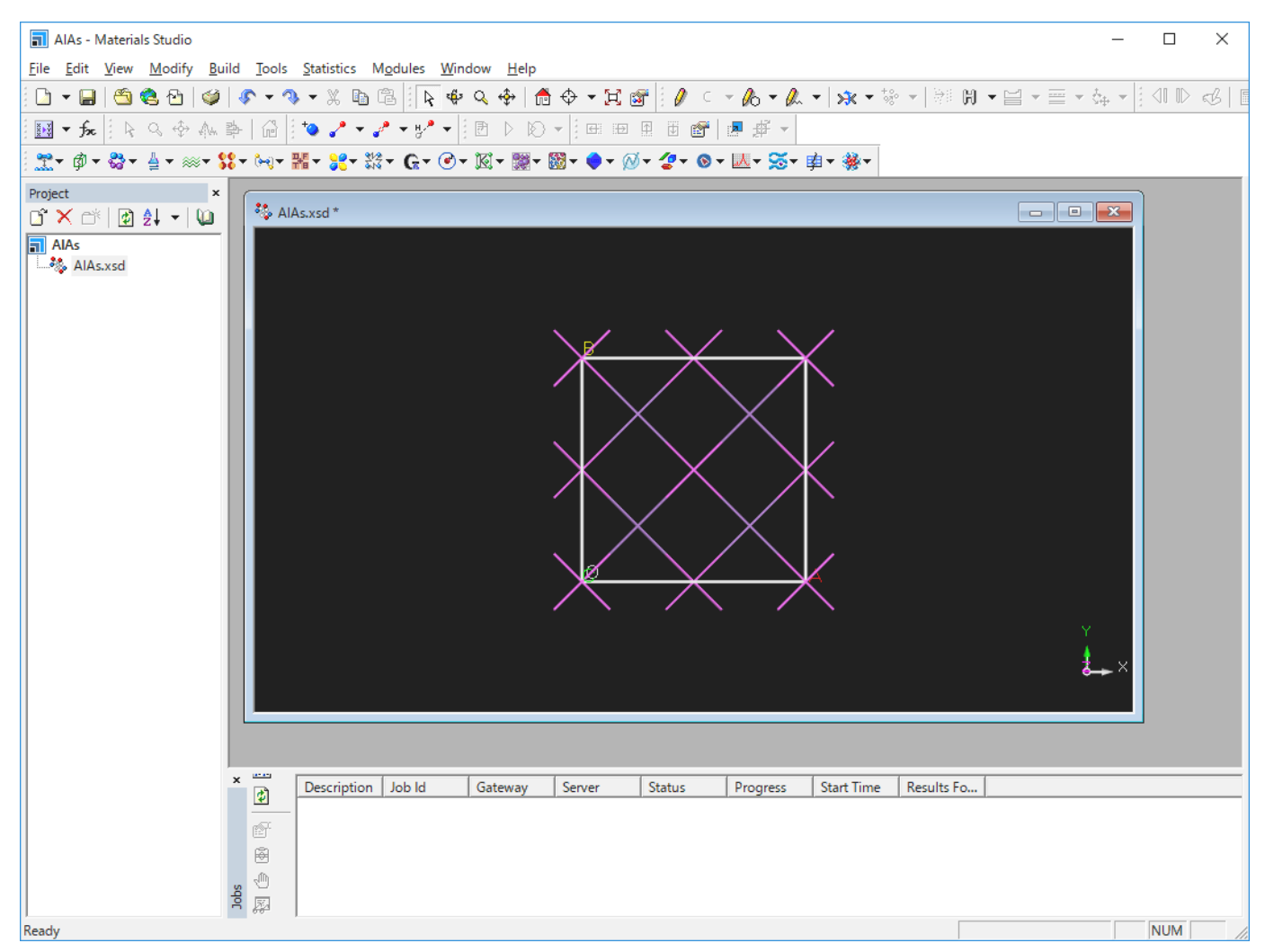

AIAs - Materials Studio  $\Box$  $\times$  $\equiv$ File Edit View Modify Build Tools Statistics Modules Window Help O ▼B|●●B|♥|◆▼? ▼ % B B ||R ♥ Q �| @ ↑ ▼ R @ || / ⊂ ▼ & ▼ / ★ ▼ \* → | ※ Ⅰ ※ ■ → E → ☆ → || < || || ↑ ☆ || <u>٣</u>٠ @ - ☆ - 실 - ※ - \*\* M - 뽋 - %\* \*\* G - ⊙ - 図 - ▒ - ▒ - ◆ - Ø - <mark>ぐ - ©</mark> - 國 - 수 - <sub>→</sub> Project  $\frac{35}{26}$  AlAs.xsd \* AlAs  $\frac{1}{\sqrt{2}}$ Description Job Id | Gateway | Server | Status | Progress | Start Time | Results Fo... |  $\circledR$  $\circledR$  $\langle \hat{\mathbb{D}}$  $\frac{1}{2} \sum_{n=1}^{\infty}$ **NUM** Ready

表示スタイルをBall and Stickに変更します。 「View」→「Display Style」を選択します。 「Ball and stick」を選択します。以下のような表示にな ります。

「Build」→「Symmetry」→「Primitive Cell」を選択します。 下図のように変わります。

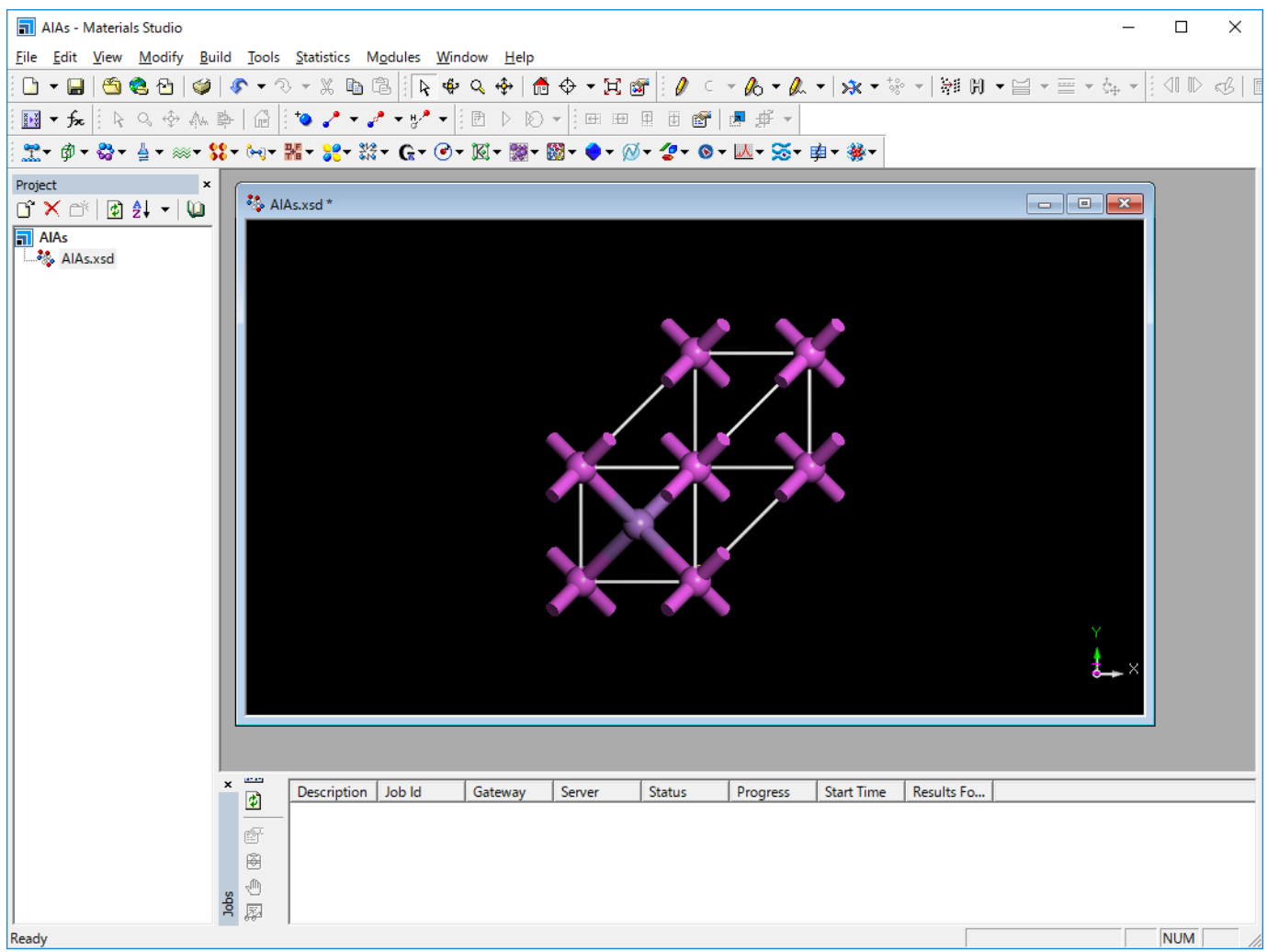

これで、結晶構造の構築は終了です。

4.2.2. CASTEP計算の設定と実行

まず、CASTEP計算の設定を行います。 「Modules」→「CASTEP」→「Calculation」を選択します。 CASTEP Calculationウィンドウが立ち上がり ます。

構造の最適化を行います。 TaskをGeometry Optimizationに、QualityをFineに変更します。

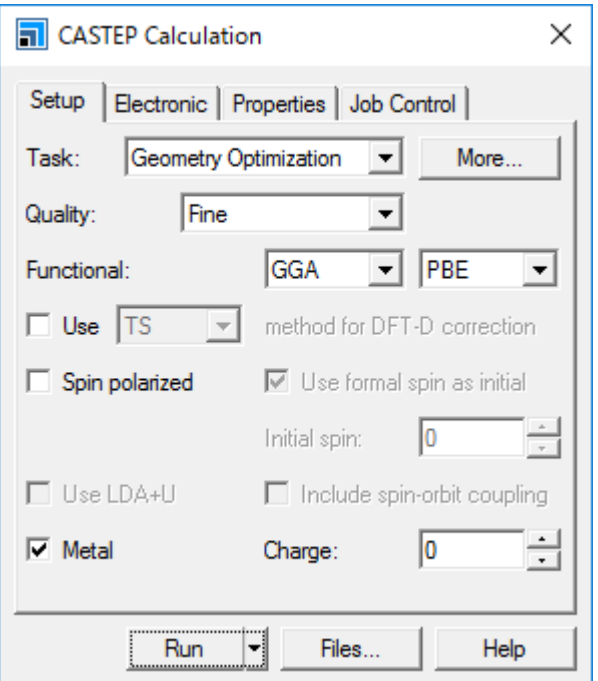

構造最適化のデフォルト設定では、原子座標のみを最適化しますが、今回は格子も最適化します。 Taskの右側のMoreボタンをクリックします。 CASTEP Geometry Optimizationウィンドウが立ち上がります。 Optimize cellがチェックされた状態にし、このウィンドウを閉じます。

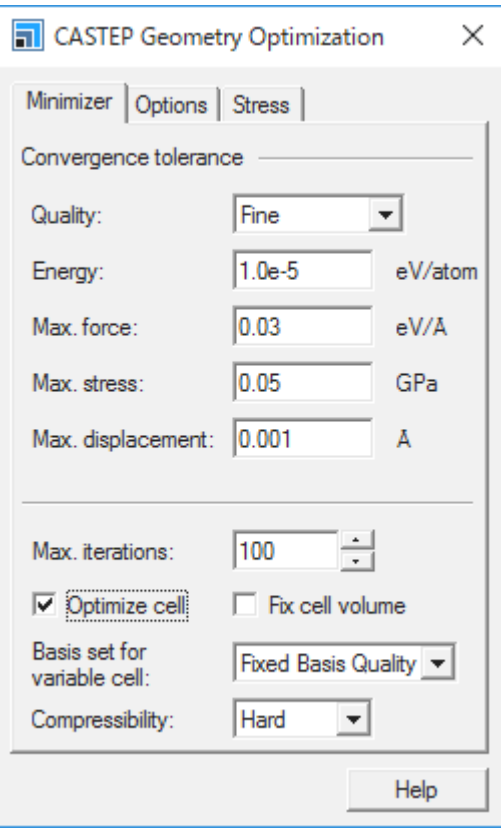

CASTEP Calculationウィンドウに戻り、Propertiesタブを選択します。

Propertiesタブから、計算したい物性を指定することができます。 今回は「Band structure」と「Density of states」を計算することとし、それぞれ のチェックボックスにチェックを入れます。

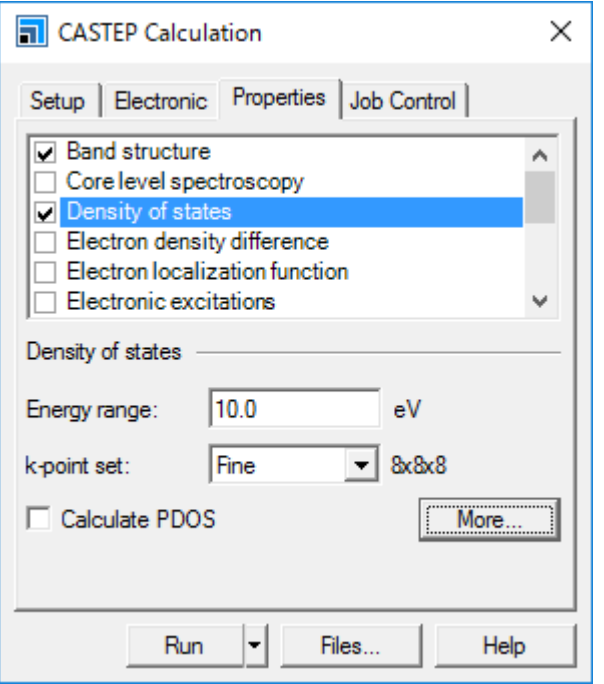

「Files」をクリックし、バッチ実行用の入力データを生成します。 作成したバッチファイルをTSUBAMEに転送し、ジョブを実行します。 バッチ実行の詳細は5.2. AGE[によるバッチ実行を](#page-47-0)ご確認下さい。

計算結果のログがAlAs.castepに出力されます。

#### 4.2.3. 結果の解析

Analysisツールを用いて、状態密度 DOS やバンド構造 分散関係 を表示させることができます。

バンド構造の表示 •

最適化構造の3D Atomisticウィンドウ AlAs.xsd をアクティブ 最前面に表示 にし、「Module」→「CASTEP」→「Analysis」を選択します。 CASTEP Analysisウィンドウが立ち上がります。

Band structureを選択し、Viewボタンをクリックします。

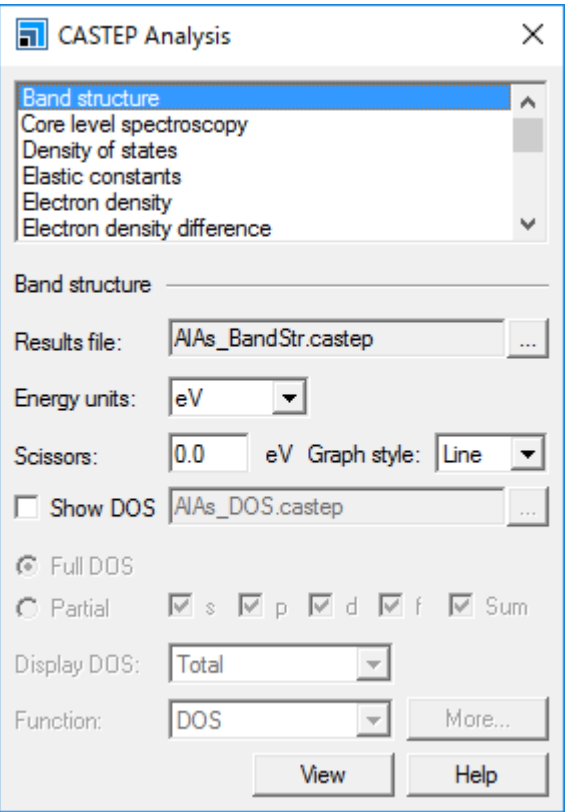

AlAsのバンド曲線が表示されます。

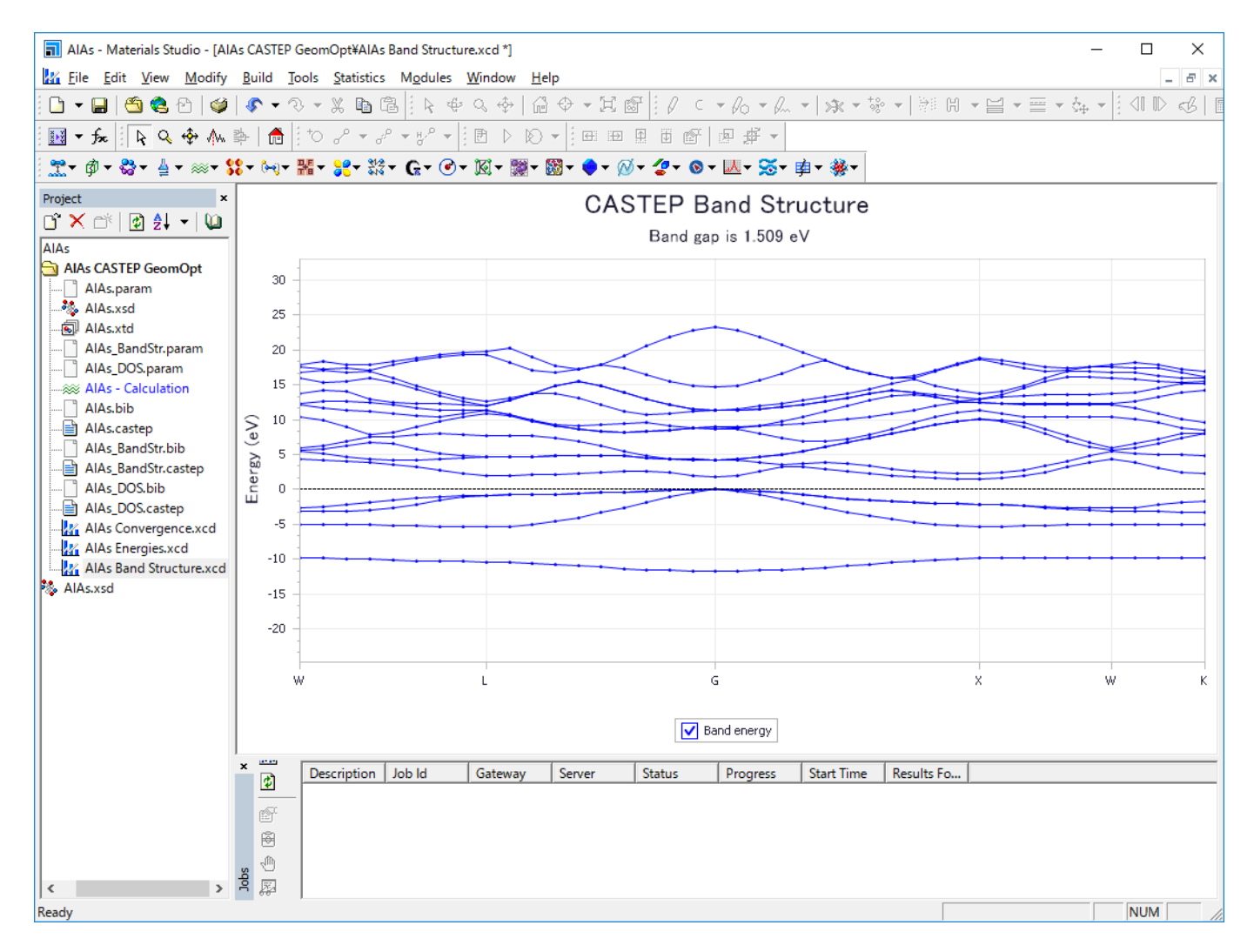

#### 状態密度の表示 •

最適化構造 AlAs.xsd をアクティブにし、「Module」→「CASTEP」→「Analysis」を選択します。 CASTEP Analysisウィンドウが立ち上がります。 Density of statesを選択し、Moreをクリックします。

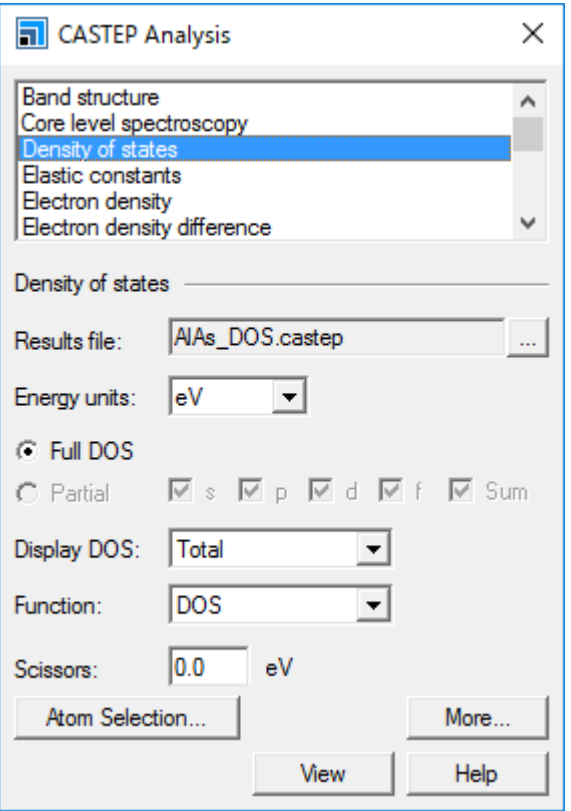

以下のウィンドウが立ち上がります。 Integration methodでInterpolationに、Accuracy levelでFineを選択し、OKボタンをクリックします。

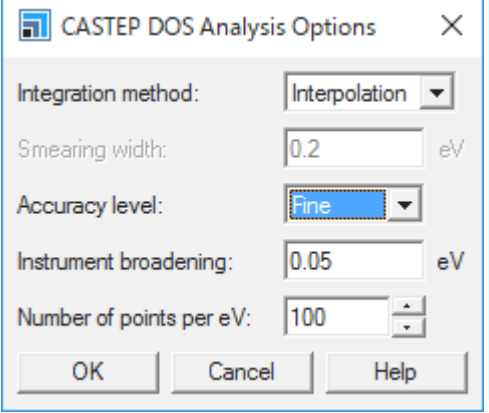

CASTEP AnalysisウィンドウでViewボタンをクリックします。 状態密度のグラフが表示されます。

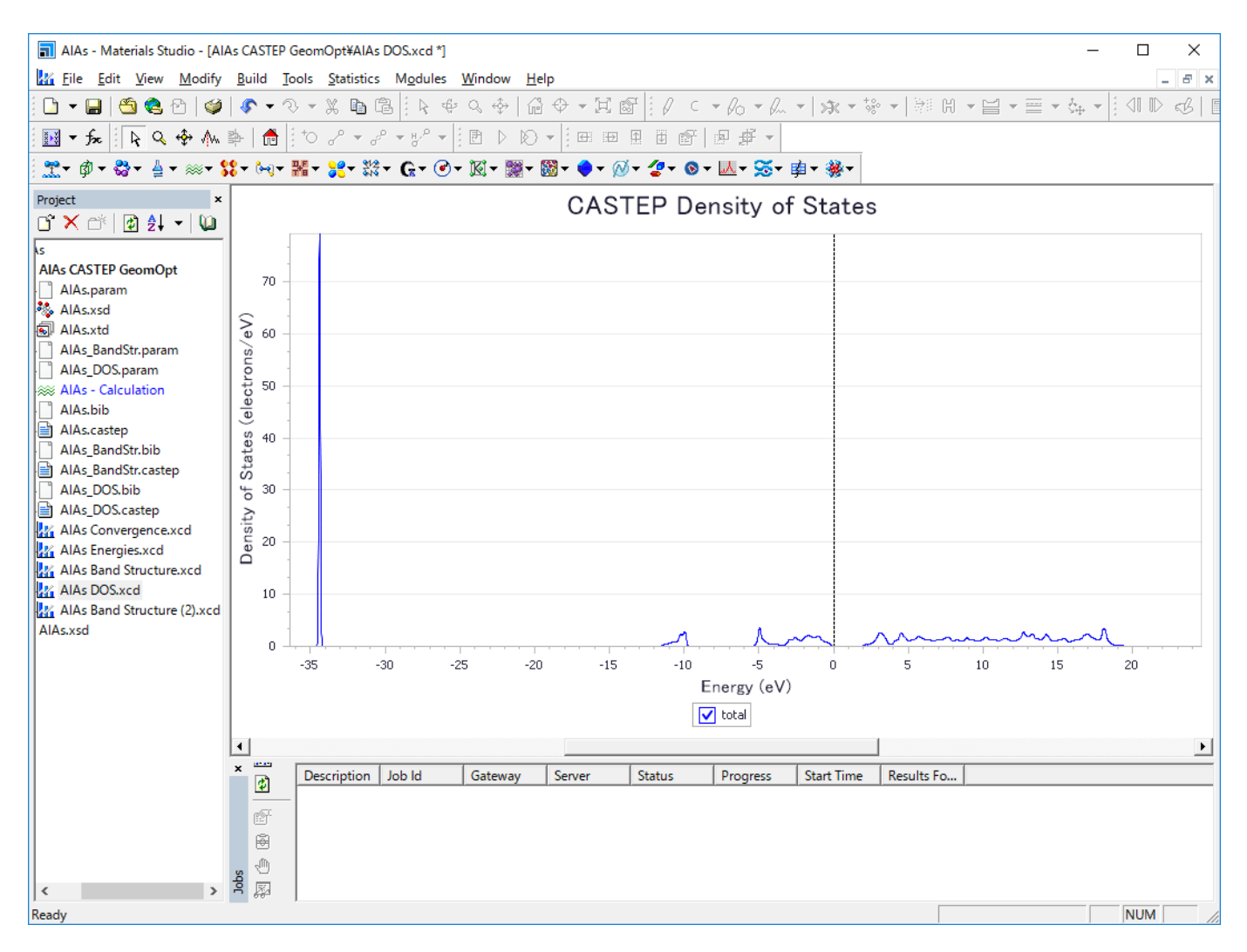

解析例についての説明は以上です。

# <span id="page-42-0"></span>5. Altair Grid Engineによるバッチ実行方法

Altair Grid Engine AGE)によるバッチ実行方法について説明します。 以下のモジュールが対応しています。

- Amorphous Cell •
- CASTEP •
- DMol3 •
- Cantera •
- ONETEP •
- QMERA •
- GULP •
- VAMP •
- DFTB+ •
- MesoDyn •

ここでは、「DMol3」を例にしてバッチ実行方法を紹介します。 他のモジュールも同様の手順で実行できます。 その際はモジュール名を読み替えて実行してください。

## <span id="page-42-1"></span>5.1. バッチ実行用入力ファイルの作成

まず、計算したい入力データ モデル を作成します。

作成が終わったら、「Modules」→「DMol3」→「Calculation」をクリックしてDMol3 Calculationダイアログを表示します。

#### 意図する条件を設定した後、「File」をクリックします。

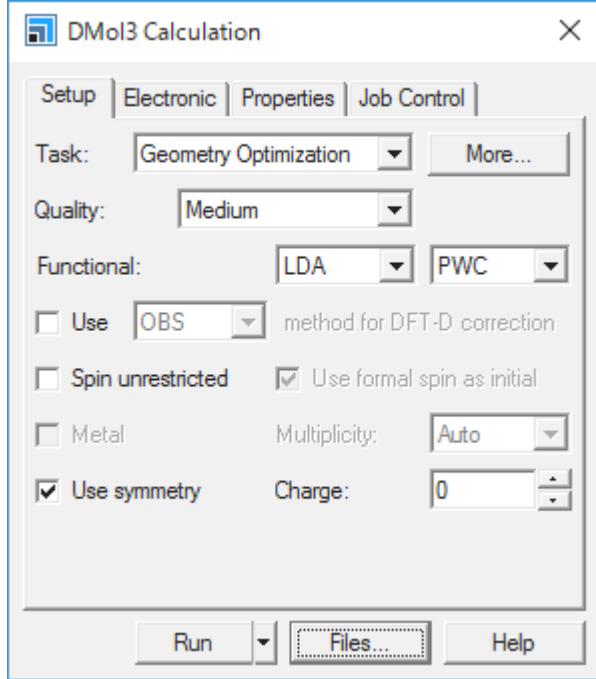

DMol3 Job Filesウィンドウが立ち上がります。 「Save Files」ボタンをクリックします。

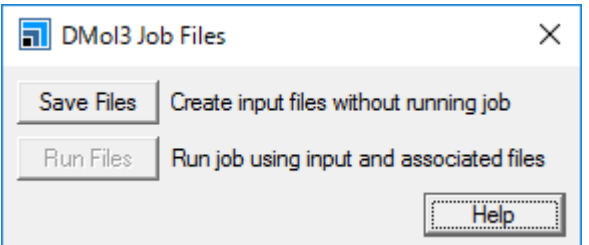

バッチ実行用の入力データが作成されたことを確認します。

| c60 - Materials Studio                                                                                                    | $\Box$                                                                                                    | $\times$ |
|----------------------------------------------------------------------------------------------------|----------------------------------------------------------------------------------------------------|----------|
| File Edit View Modify Build Tools Statistics Modules Window Help                                                                                                    |                                                                                                    |          |
|                                                                                                    |                                                                                                    |          |
| ■▼☆┆んぺ※ <☆ ☆ ⇒│☆┆● ♪ ▼ ♪ ▼ ♪ ▼ → ┆Ө ▷ ♡ ▼┆⊞ ⊞ ⊞ 圓 画 ☞│■ # ▼                                                                                                    |                                                                                                    |          |
| 했구 @▼ ☆▼ 실▼ ※▼ \$\$▼ 04▼ 器▼ \$\$▼ \$\$▼ Q▼ ⊙▼ 函▼ ■▼ 國▼ ●▼ ④▼ ②▼ 画▼ 还▼ W▼ 車▼ ※▼                                                                                                    |                                                                                                    |          |
| Project<br>$\vert x \vert$                                                                                                    |                                                                                                    |          |
| $\Box^2 \times \Box^3 \,   \, \Box \, \Diamond \, \Box \, \blacktriangle \, \blacktriangle \,   \, \Box \, \Box$<br><sup>3</sup> C60.xsd                                                                                                    | $\begin{array}{c c c c c c} \hline \multicolumn{3}{c }{\mathbf{C}} & \multicolumn{3}{c }{\mathbf{X}} \end{array}$ |          |
| $\sqrt{2}$ c60<br>C60 DMol3 GeomOpt<br><b>SC</b> C60 - Calculation<br>$\Box$ C60.input<br>$\frac{3}{2}$ C60.xsd<br>- 5 C60.xtd<br>$\frac{36}{20}$ C60.xsd<br>$x \equiv$<br>Job Id<br><b>Start Time</b><br>Description<br>Gateway<br>Server<br><b>Status</b><br>Progress<br>$\boldsymbol{\phi}$<br>☞<br>圈<br>₾<br>ă<br>犀 | Results Fo                                                                                                    |          |
| Ready                                                                                                    | <b>NUM</b>                                                                                                    |          |

左ペインのプロジェクトツリーから入力データの一つを右クリックし、「Open Containing Folder」をクリックしてエクスプローラーを開き、ファ イルを確認します。

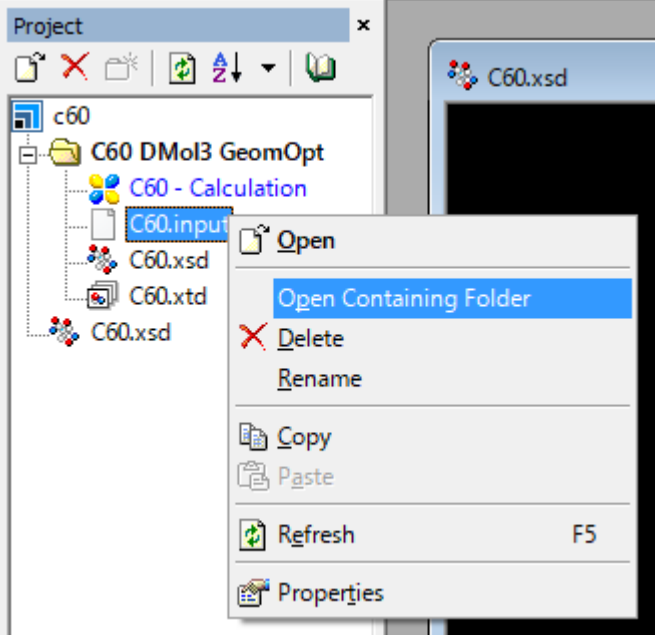

ここでは、必ずエクスプローラーの表示オプションで隠しファイルを表示するように設定してください。
以下はWindows10の場合の例

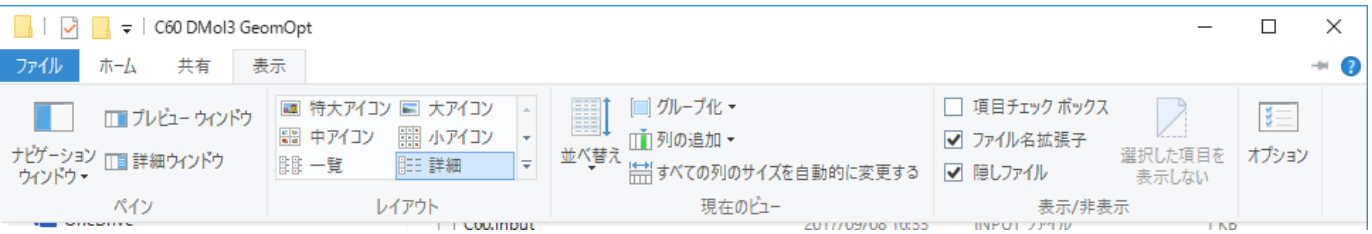

今回行うDMol3による構造最適化計算では「.input」「.car」「.mdf」の3ファイルが必要です。

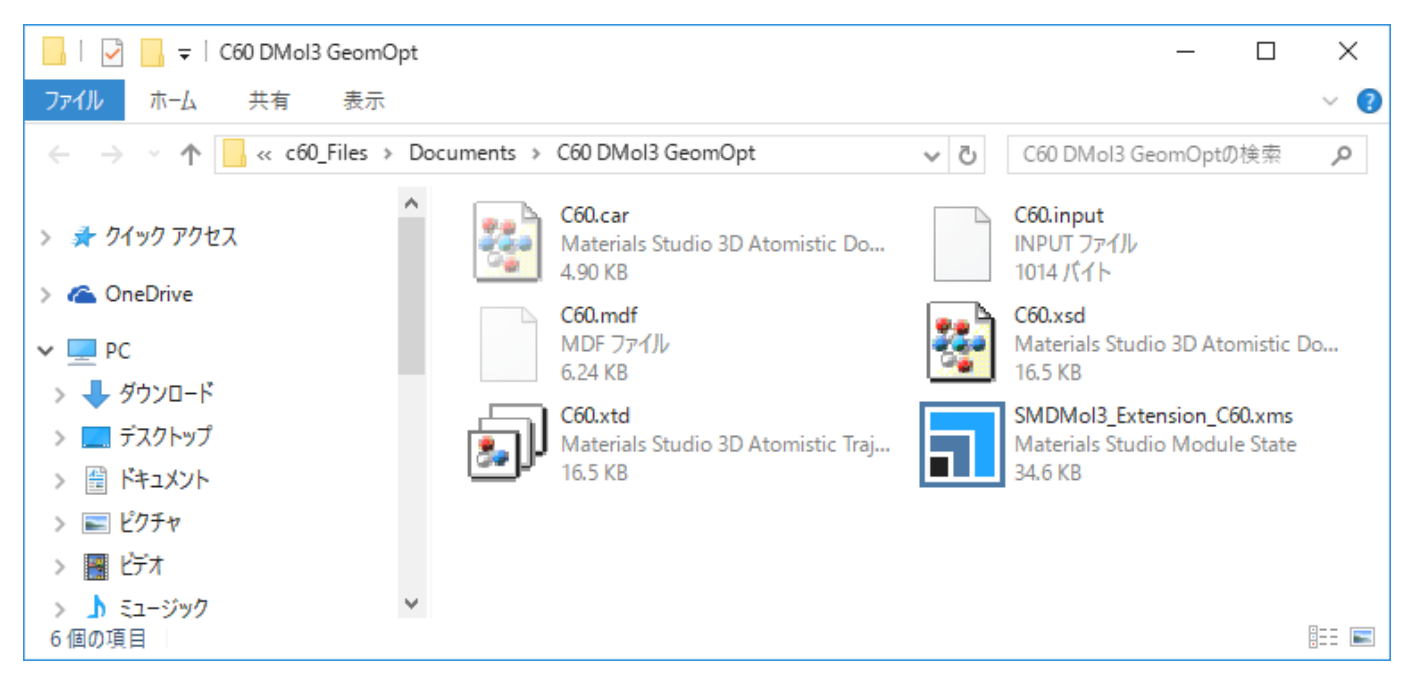

モジュールや計算内容により必要になるファイルは異なります。 必要なファイルは以下のように確認して下さい。

Materials Studioの「Help」→「Help Topics」を表示します。 1.

検索ボックスに「Running <モジュール名> in standalone mode」と入力し、検索を実行します。 2.

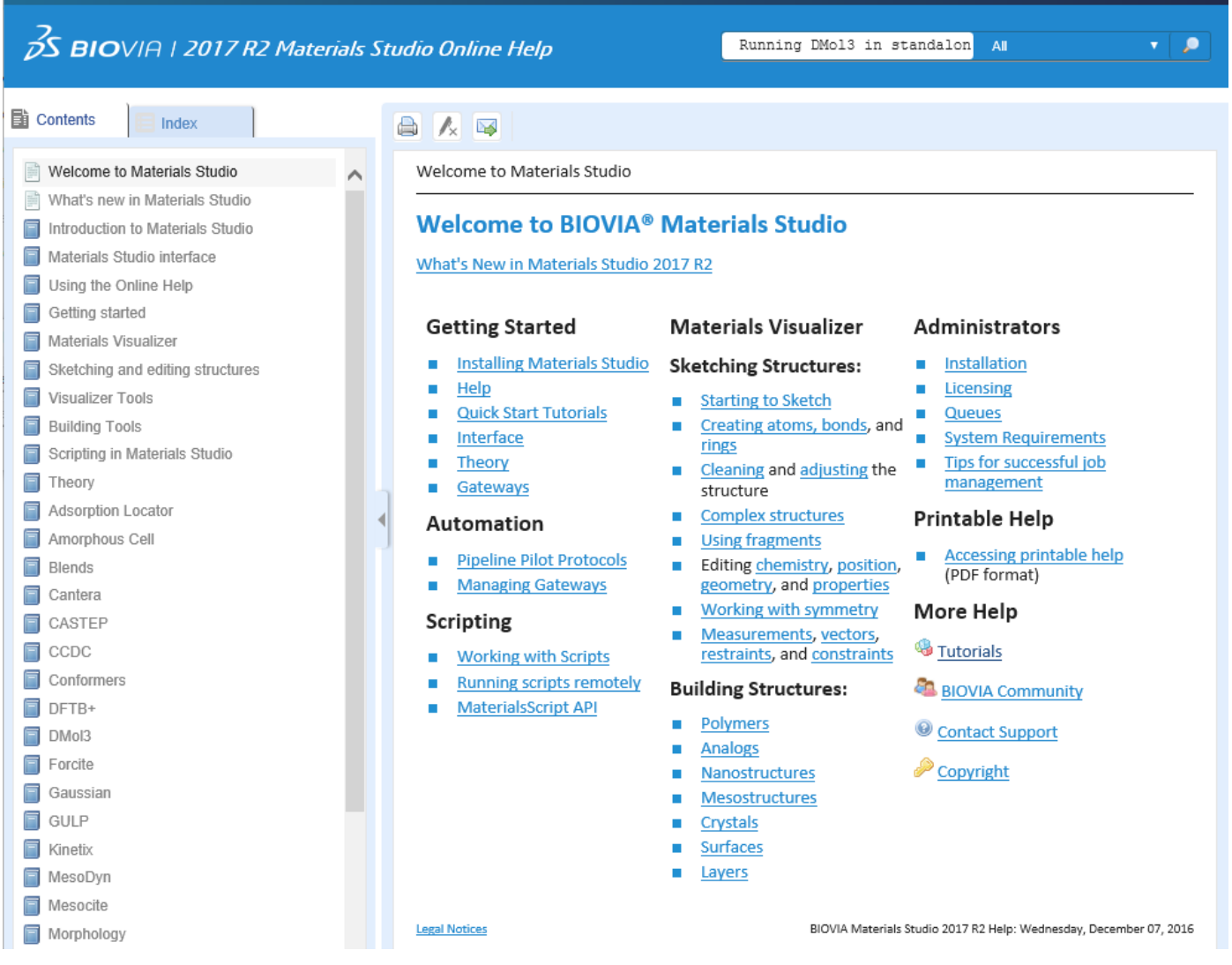

3. 該当するリンクをクリックし、内容を確認します。バッチ実行の概要が記載されているページになります。

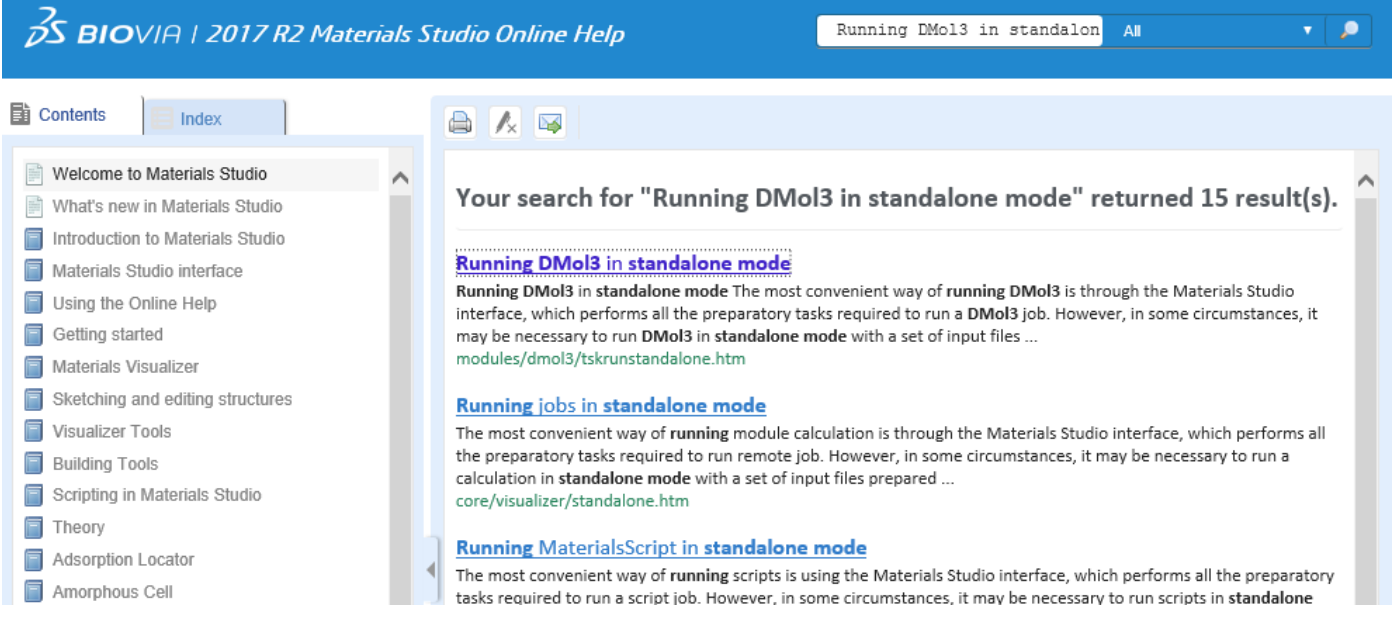

# <span id="page-47-0"></span>5.2. AGEによるバッチ実行

```
(1) バッチ実行用ファイルの転送
```
作成したバッチ実行用入力ファイルをTSUBAMEに転送します。

#### (2) ファイルフォーマットの変更

入力ファイルを転送した状態では、改行コードが「CRLF」になっています。改行コードはfileコマンドで確認できます。

#### 表示例

\$ file C60.car C60.input C60.mdf C60.car: ASCII text, with CRLF line terminators C60.input: ASCII text, with CRLF line terminators C60.mdf: ASCII text, with CRLF line terminators

この状態で計算を実行するとファイルフォーマットの関係でエラー終了します。 そこで、改行コードを「CRLF」から「LF」に変換する必要があり ます。 変換には、dos2unixコマンドを使用します。

#### 使用例

```
$ dos2unix C60.car C60.input C60.mdf
 dos2unix: converting file C60.car to Unix format …
dos2unix: converting file C60.input to Unix format …
dos2unix: converting file C60.mdf to Unix format …
$ file C60.car C60.input C60.mdf
C60.car: ASCII text
C60.input: ASCII text
C60.mdf: ASCII text
```
#### (3) AGEを利用したバッチ実行方法 ジョブの投入は次のように行います。

#### (a) DMol3モジュール実行用のスクリプトをコピー

**バージョン 2024**

\$ cp /apps/t4/rhel9/isv/materialsstudio/MaterialsStudio24.1/etc/DMol3/bin/RunDMol3.sh ./

#### 各モジュールのスクリプトは以下になります。

#### **バージョン 2024**

・Amorphous Cell /apps/t4/rhel9/isv/materialsstudio/MaterialsStudio24.1/etc/AmorphousCell/bin/RunAmorphousCell.sh ・CASTEP /apps/t4/rhel9/isv/materialsstudio/MaterialsStudio24.1/etc/CASTEP/bin/RunCASTEP.sh ・DMol3 /apps/t4/rhel9/isv/materialsstudio/MaterialsStudio24.1/etc/DMol3/bin/RunDMol3.sh ・Cantera /apps/t4/rhel9/isv/materialsstudio/MaterialsStudio24.1/etc/Cantera/bin/RunCantera.sh ・ONETEP /apps/t4/rhel9/isv/materialsstudio/MaterialsStudio24.1/etc/ONETEP/bin/RunONETEP.sh ・QMERA /apps/t4/rhel9/isv/materialsstudio/MaterialsStudio24.1/etc/QMERA/bin/RunQMERA.sh ・GULP /apps/t4/rhel9/isv/materialsstudio/MaterialsStudio24.1/etc/GULP/bin/RunGULP.sh ・VAMP /apps/t4/rhel9/isv/materialsstudio/MaterialsStudio24.1/etc/VAMP/bin/RunVAMP.sh ・DFTB /apps/t4/rhel9/isv/materialsstudio/MaterialsStudio24.1/etc/DFTB/bin/RunDFTB.sh /apps/t4/rhel9/isv/materialsstudio/MaterialsStudio24.1/etc/DFTBpara/bin/RunDFTBpara.sh ・MesoDyn /apps/t4/rhel9/isv/materialsstudio/MaterialsStudio24.1/etc/MesoDyn/bin/RunMesoDyn.sh

#### 投入シェルスクリプト準備 スクリプト名 test\_rundmol3.sh

並列実行の場合は、以下のようにします。 **バージョン 2024** #!/bin/bash  $\#S$  -V #\$ -cwd  $#S -1$  node\_h=1  $\text{#S}$  -1 h\_rt=0:10:0 #\$ -v LD\_LIBRARY\_PATH=/apps/t4/rhel9/isv/materialsstudio/MaterialsStudio24.1/lib:/apps/t4/rhel9/isv/materialsstudio/BIOVIA\_LicensePack #\$ -v BIOVIA\_LIC\_PACK\_DIR=/apps/t4/rhel9/isv/materialsstudio/BIOVIA\_LicensePack/ ./RunDMol3.sh C60

**バージョン 2024**

#!/bin/bash

#\$ -V #\$ -cwd

#\$ -l node\_h=1 #\$ -l h\_rt=0:10:0

#\$ -v LD\_LIBRARY\_PATH=/apps/t4/rhel9/isv/materialsstudio/MaterialsStudio24.1/lib:/apps/t4/rhel9/isv/materialsstudio/BIOVIA\_LicensePack

 $\text{\#}\text{\$}$  -v BIOVIA\_LIC\_PACK\_DIR=/apps/t4/rhel9/isv/materialsstudio/BIOVIA\_LicensePack/

./RunDMol3.sh -np 28 C60

#### 入力ファイル名は、拡張子を外して指定
C60.inputの場合はC60と指定
します。

#### 実行権限付与

\$ chmod +x test\_rundmol3.sh

#### ジョブ投入

\$ qsub -g <グループ名> test\_rundmol3.sh

# <span id="page-49-0"></span>改訂履歴

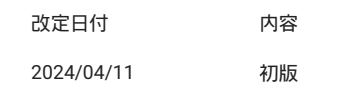